#### **МИНОБРНАУКИ РОССИИ**

Орский гуманитарно-технологический институт (филиал) федерального государственного бюджетного образовательного учреждения высшего образования «Оренбургский государственный университет» (Орский гуманитарно-технологический институт (филиал) ОГУ)

Кафедра программного обеспечения

# Методические указания для обучающихся по освоению дисциплины

# «Б.1.В.ОД.10 Базы данных»

Уровень высшего образования

### **БАКАЛАВРИАТ**

Направление подготовки

09.03.01 Информатика и вычислительная техника (код и наименование направления подготовки)

Программное обеспечение средств вычислительной техники и

автоматизированных систем (наименование направленности (профиля) образовательной программы)

Тип образовательной программы Программа академического бакалавриата

> Квалификация Бакалавр

Форма обучения Очная

Год начала реализации программы (набора) 2014, 2015, 2016, 2017

Методические указания для обучающихся по освоению дисциплины «Б.1.В.ОД.10 Базы данных» предназначены для обучающихся очной формы обучения направления подготовки 09.03.01 Информатика и вычислительная техника, профиля «Программное обеспечение средств вычислительной техники и автоматизированных систем»

О.В. Подсобляева Составитель

Методические указания рассмотрены и одобрены на заседании кафедры программного обеспечения, протокол № 9 от «07» июня 2017 г.

Заведующий кафедрой программного обеспечения

Е.Е.Сурина

© Подсобляева О.В., 2017 © Орский гуманитарнотехнологический институт (филиал) ОГУ, 2017

### **1 Методические указания по проведению лекционных занятий**

Лекционные занятия в высшем учебном заведении являются основной формой организации учебного процесса и должны быть нацелены на выполнение ряда задач:

- ознакомить студентов со структурой дисциплины;

- изложить основной материал программы курса дисциплины;

- ознакомить с новейшими подходами и проблематикой в данной области;

- сформировать у студентов потребность к самостоятельной работе с учебной, нормативной и научной литературой.

Лекционное занятие представляет собой систематическое, последовательное, монологическое изложение преподавателем-лектором учебного материала, как правило, теоретического характера.

Цель лекции – организация целенаправленной познавательной деятельности студентов по овладению программным материалом учебной дисциплины.

Чтение курса лекций позволяет дать связанное, последовательное изложение материала в соответствии с новейшими данными науки, сообщить слушателям основное содержание предмета в целостном, систематизированном виде.

В ряде случаев лекция выполняет функцию основного источника информации, когда новые научные данные по той или иной теме не нашли отражения в учебниках.

Организационно-методической базой проведения лекционных занятий является рабочий учебный план направления подготовки. При подготовке лекционного материала преподаватель обязан руководствоваться учебными программами по дисциплинам кафедры, тематика и содержание лекционных занятий которых представлена в рабочих программах, учебно-методических комплексах.

При чтении лекций преподаватель имеет право самостоятельно выбирать формы и методы изложения материала, использовать различные технические средства обучения.

Рекомендации по работе студентов с конспектом лекций.

Изучение дисциплины студенту следует начинать с проработки рабочей программы, особое внимание, уделяя целям и задачам, структуре и содержанию курса.

При конспектировании лекций студентам необходимо излагать услышанный материал кратко, своими словами, обращая внимание, на логику изложения материла, аргументацию и приводимые примеры. Необходимо выделять важные места в своих записях. Если непонятны какие-либо моменты, необходимо записывать свои вопросы, постараться найти ответ на них самостоятельно. Если самостоятельно не удалось разобраться в материале, впоследствии необходимо либо на следующей лекции, либо на лабораторном занятии или консультации обратиться к ведущему преподавателю за разъяснениями.

Успешное освоение курса предполагает активное, творческое участие студента путем планомерной, повседневной работы. Лекционный материал следует просматривать в тот же день. Рекомендуемую дополнительную литературу следует прорабатывать после изучения данной темы по учебнику и материалам лекции.

Каждая тема имеет свои специфические термины и определения. Усвоение материала необходимо начинать с усвоения этих понятий. Если какое-либо понятие вызывает затруднения, необходимо посмотреть его суть и содержание в словаре (Интернете), выписать его значение в тетрадь для подготовки к занятиям.

При подготовке материала необходимо обращать внимание на точность определений, последовательность изучения материала, аргументацию, собственные примеры, анализ конкретных ситуаций. Каждую неделю рекомендуется отводить время для повторения пройденного материала, проверяя свои знания, умения и навыки по контрольным вопросам и тестам.

#### **2 Методические указания по лабораторным работам**

Изучение дисциплины «Базы данных» предполагает посещение обучающимися не только лекций, но и лабораторных работ. Лабораторные работы со студентами предназначены для проверки усвоения ими теоретического материала дисциплины.

Основные цели лабораторных работ:

- закрепить основные положения дисциплины;

- проверить уровень усвоения и понимания студентами вопросов, рассмотренных на лекциях и самостоятельно изученных по учебной литературе;

- научить пользоваться нормативной и справочной литературой для получения необходимой информации о конкретных технологиях;

- оказать помощь в приобретении навыков расчета точностных характеристик;

- восполнить пробелы в пройденной теоретической части курса и оказать помощь в его усвоении.

Для контроля знаний, полученных в процессе освоения дисциплины на лабораторных занятиях обучающиеся выполняют задания реконструктивного уровня и комплексное практическое задание.

Целью выполнения задания реконструктивного уровня и комплексного задания студентами является систематизация, закрепление и расширение теоретических знаний, полученных в ходе изучения дисциплины.

Ниже приводятся общие методические указания, которые относятся к занятиям по всем темам:

- в начале каждого лабораторного занятия необходимо сформулировать цель, поставить задачи;

- далее необходимо проверить знания студентами лекционного материала по теме занятий;

- в процессе занятия необходимо добиваться индивидуальной самостоятельной работы студентов;

- знания студентов периодически контролируются путем проведения текущей аттестации (рубежного контроля), сведения о результатах которой доводятся до студентов и подаются в деканат;

- время, выделенное на отдельные этапы занятий, указанное в рабочей программе, является ориентировочным; преподаватель может перераспределить его, но должна быть обеспечена проработка в полном объеме приведенного в рабочей программе материала;

- на первом занятии преподаватель должен ознакомить студентов с правилами поведения в лаборатории и провести инструктаж по охране труда и по пожарной безопасности на рабочем месте;

- преподаватель должен ознакомить студентов со всем объемом лабораторных работ и требованиями, изложенными выше;

- преподаватель уделяет внимание оценке активности работы студентов на занятиях, определению уровня их знаний на каждом занятии.

На лабораторных работах решаются задачи из всех разделов изучаемой дисциплины.

# **Лабораторная работа №1 Создание однотабличной базы данных**

# **Задание**

- 1. Создайте базу данных
- 2. Создайте новую таблицу
- 3. Определите поля таблицы
- 4. Сохраните созданную таблицу

# **Порядок работы**

### **Для создания новой базы данных:**

1) На странице **Приступая к работе с Microsoft Office Access** в разделе **Новая пустая база данных** выберите команду **Новая база данных**.

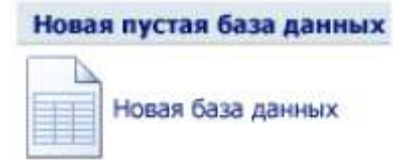

2) В области **Новая база данных** в поле **Имя файла** введите имя файла. Если имя файла указано без расширения, расширение будет добавлено автоматически(\*.accdb). Чтобы сохранить файл в другой папке, отличной от используемой по умолчанию, нажмите кнопку **Открыть** (рядом с полем **Имя файла**), перейдите к нужной папке (с:\Access, папку создать предварительно), и нажмите кнопку **ОК**.

3) Имя базы данных задайте *Деканат*, а тип файла оставьте прежним, так как другие типы файлов нужны в специальных случаях.

4) Нажмите кнопку **Создать**.

# **2. Для создания таблицы базы данных:**

1) Приложение Access создаст базу данных с пустой таблицей с именем «Таблица1» и откроет эту таблицу в режиме таблицы. Курсор находится в первой пустой ячейке столбца, **Добавить поле**. **Создание таблицы в режиме конструктора** В режиме конструктора сначала создается структура новой таблицы. Затем можно переключиться в режим таблицы для ввода данных или ввести данные, используя другой метод, например вставку или импорт.

2) На вкладке **Создание** в группе **Таблицы** щелкните **Конструктор таблиц**.

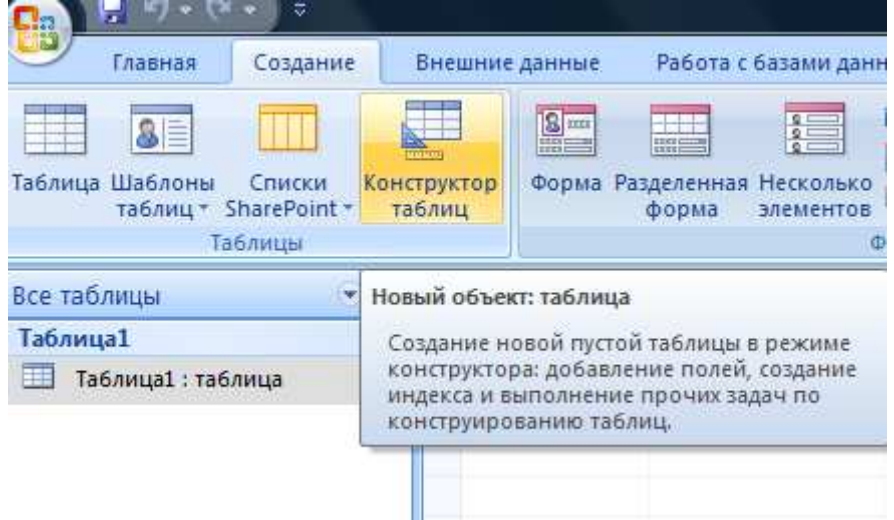

3) Для каждого поля в таблице введите имя в столбце **Имя поля**, а затем в списке **Тип данных** выберите тип данных.

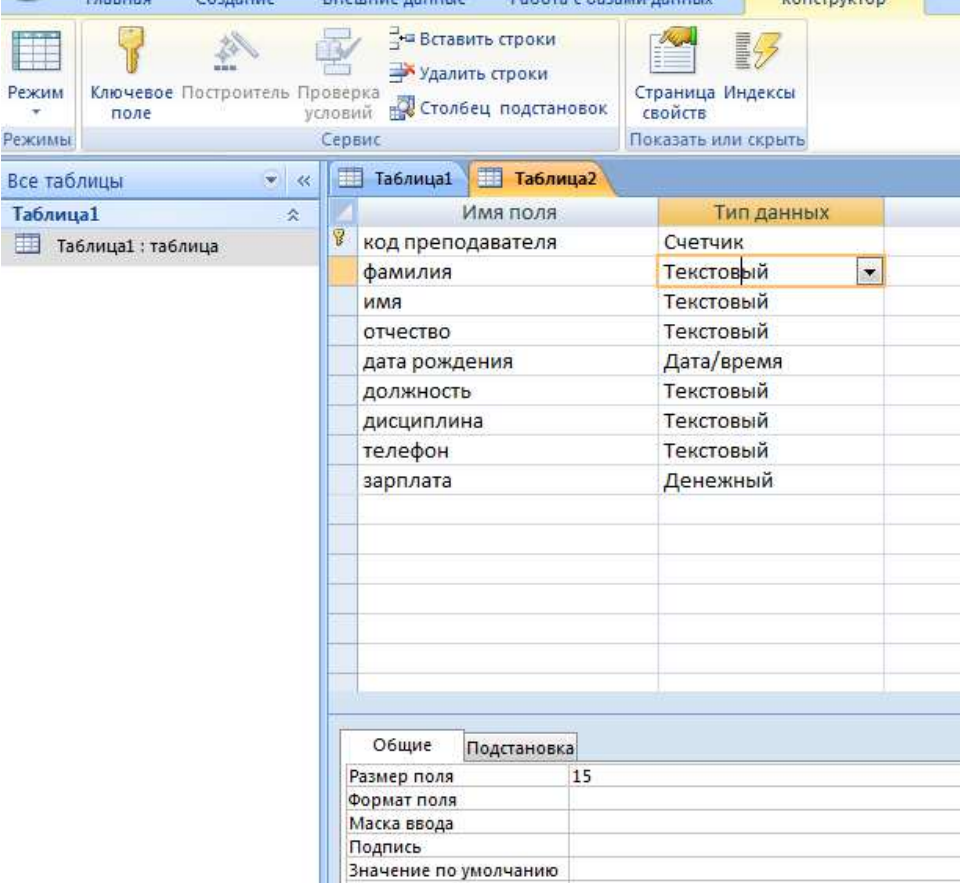

**ПРИМЕЧАНИЕ.** Если столбцы **Имя поля** и **Тип данных** не отображаются, возможно, вместо режима конструктора выбран режим таблицы. Чтобы переключиться в режим конструктора, в области переходов щелкните таблицу правой кнопкой мыши, а затем выберите команду **Режим конструктора. Б**удет предложено ввести имя для новой таблицы, а затем произойдет переключение в режим конструктора.

4) Когда все необходимые поля будут добавлены, сохраните таблицу: Щелкните значок **Кнопка Microsoft Office** , а затем выберите команду **Сохранить**.

5) Чтобы добавить данные, переключитесь в режим таблицы начните их вводить, щелкнув первую пустую ячейку.

### **3. Для определения полей таблицы:**

- введите в строку столбца «Имя поля» имя первого поля *Код преподавателя;* 

 - в строке столбца «Тип данных» щелкните по кнопке списка и выберите тип данных *Счетчик.* Поля вкладки *Общие* оставьте такими, как предлагает Access.

### **4. Для сохранения таблицы:**

#### - выберите пункт меню **Файл, Сохранить;**

- в диалоговом окне «Сохранение» введите имя таблицы *Преподаватели;*
- щелкните по кнопке <ОК>.

*Примечание.* В предыдущих версиях офиса результатом щелчка по кнопке <ОК> Access предлагал вам задать ключевое поле (поле первичного ключа), т.е. поле, однозначно идентифицирующее каждую запись. В нашем случае это поле «Код преподавателя». Встаньте указателем на название поля и нажмите на кнопку с изображением ключа на панели инструментов.

При создании новой таблицы в режиме таблицы приложение Access 2007 автоматически создает первичный ключ и присваивает ему тип данных «Счетчик». Если нужно добавить поле первичного ключа к уже созданной таблице, следует открыть таблицу в режиме конструктора.

# **Лабораторная работа №2 Заполнение базы данных**

### **Задание**

1. Введите ограничения на данные, вводимые в поле «Должность»; должны вводиться только слова *Профессор, Доцент или Ассистент.* 

2*.* Задайте текст сообщения об ошибке, который будет появляться на экране при вводе неправильных данных в поле «Должность».

3. Задайте значение по умолчанию для поля «Должность» в виде слова *Доцент.* 

4*.* Введите ограничения на данные в поле «Код преподавателя»; эти данные не должны повторяться.

5. Создайте столбец подстановок для поля «Дисциплина».

6. Заполните таблицу данными в соответствии с таблицей 4 и проверьте реакцию системы на ввод неправильных данных в поле «Должность».

7. Измените ширину каждого поля таблицы в соответствии с шириной данных.

8. Произведите поиск в таблице преподавателя Миронова.

9. Произведите замену данных: измените заработную плату ассистенту Сергеевой с 4500 р. на 4700 р.

10. Произведите сортировку данных в поле «Год рождения» по убыванию.

11. Произведите фильтрацию данных по полям «Должность» и «Дисциплина».

12. Просмотрите созданную таблицу, как она будет выглядеть на листе бумаги при печати.

### **Порядок работы**

### **1. Для задания условия на значение для вводимых данных**:

- войдите в режим *Конструктор* для проектируемой таблицы. Если вы находитесь в окне базы данных, то выберите вкладку *Главная* и щелкните по группе команд <Режим>. Если вы находитесь в режиме таблицы, то щелкните по кнопке Конструктор;

**-** в верхней части окна щелкните по полю «Должность»;

- в нижней части окна щелкните по строке параметра *Условие на значение;* 

- щелкните по кнопке **1888** для определения условий на значение при помощи построителя выражений;

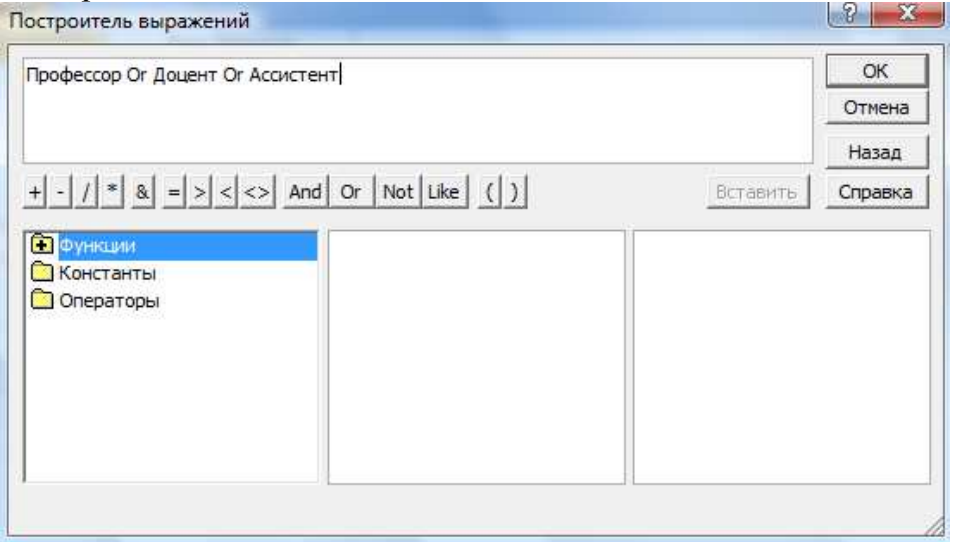

- в появившемся окне напишите слово *Профессор,* затем щелкните по кнопке (эта кнопка выполняет функцию ИЛИ), напишите *Доцент,* снова щелкните по этой же кнопке, напишите *Ассистент* и щелкните по кнопке <ОК>. Таким образом вы ввели условие, при котором в поле «Должность» могут вводиться только указанные значения.

**2. В строке** *Сообщение об ошибке* **введите предложение "Такой должности нет, правильно введите данные".** 

**3. В строке** *Значение по умолчанию* **введите слово "Доцент".** 

**4. Введите ограничения на данные в поле «Код преподавателя».** Здесь ограничения надо вводить не совсем обычным способом. Дело в том, что коды преподавателей не должны повторяться, а также должна быть обеспечена возможность их изменения (из-за последнего условия в этом поле нельзя использовать тип данных *Счетчик,* в котором данные не повторяются). Для выполнения второго условия измените тип поля «Код преподавателя» со «Счетчика» на «*Числовой»,* а для выполнения первого условия сделайте следующее:

- щелкните по строке параметра *Индексированное поле;* 

*Примечание.* Индекс — это средство Access, ускоряющее поиск и сортировку данных в таблице. Ключевое поле (поле первичного ключа) таблицы индексируется автоматически. Не допускается создание индексов для полей типа *MEMO* и *Гиперссылка* или полей объектов *OLE.* Свойство *Индексированное поле* определяет индекс, создаваемый по одному полю. Индексированное поле может содержать как уникальные, так и повторяющиеся значения. Допускается создание произвольного количества индексов.

**-** выберите в списке пункт **Да (совпадения не допускаются);** 

**Внимание! Убедитесь, что эту операцию Вы проделали именно для поля «Код преподавателя», а не для поля «Должность» !** 

### **5. Для удобного заполнения таблицы данными воспользуемся возможностями Мастера подстановок:**

**-** измените тип поля «Дисциплина» с *текстового* на *Мастер подстановок*(последняя запись в выпадающем списке);

- отметьте пункт «*Будет введен фиксированный набор значений»;* 

- щелкните по кнопке *Далее;* 

**-** число столбцов – 1, в столбец1 введите значения: Информатика, Экономика, Математика, Физика:

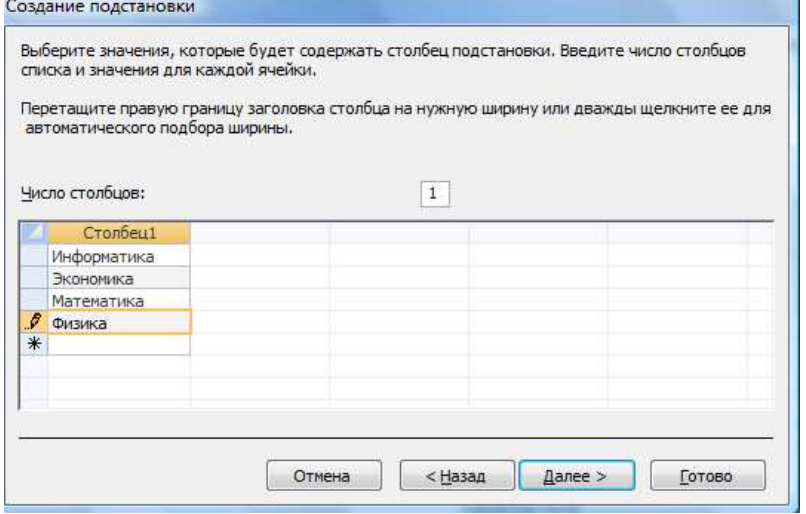

- щелкните по кнопке «Далее»; подпись оставьте прежней - «Дисциплина».

**-** Готово;

**-** перейдите в режим **Таблица,** щелкнув по кнопке на линейке во вкладке *Главная,* в группе команд Режим, выбрав команду *Режим таблицы*. На вопрос о сохранении таблицы щелкните по кнопке <Да>.

## **6. Введите данные в таблицу .**

**-** Попробуйте в поле <Должность> любой записи ввести слово *Лаборант.* Посмотрите, что получилось. На экране должно появиться сообщение: "Такой должности нет, правильно введите данные". Введите правильное слово.

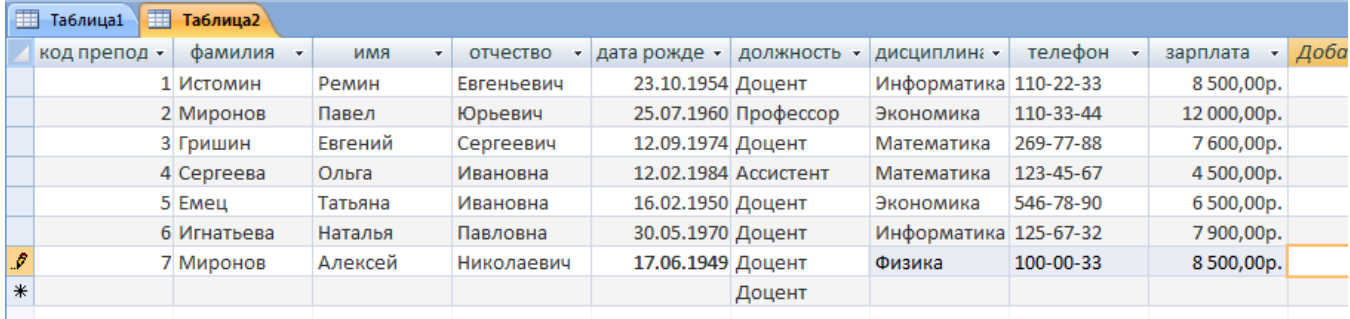

### **7. Для изменения ширины полей таблицы в соответствии с шириной данных**:

- щелкните в любой строке поля «Код преподавателя»;

- выполните команду на вкладке ленты на вкладке ленты **Главная, Запись, Дополнительно, Ширина столбца;** 

- в появившемся окне щелкните по кнопке «По ширине данни $\cdots$ 

- проделайте эту операцию с остальными полями.

# **8. Для поиска в таблице преподавателя Миронова**:

- переведите курсор в первую строку поля «Фамилия»;

- выполните команду на вкладке ленты **Главная, Найти;** 

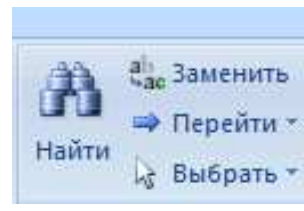

**-** в появившейся строке параметра *Образец* введите *Миронов;* 

- в строке параметра *Просмотр* должно быть слово *ВСЕ* (имеется в виду искать по всем записям);

- в строке параметра *Совпадение* выберите из списка *С любой частью поля;* 

- в строке параметра *Только в текущем поле* установите флажок (должна стоять "галочка");

- щелкните по кнопке <Найти далее>. Курсор перейдет на вторую запись и выделит слово *Миронов;* 

- щелкните по кнопке <Найти далее>. Курсор перейдет на седьмую запись и также выделит слово *Миронов;* 

**-** щелкните по кнопке <3акрыть> для выхода из режима поиска.

# **9. Для замены заработной платы ассистенту Сергеевой с 4500 р. на 4700 р.(изменить формат поля Денежный, десятичная часть установить 0):**

- переведите курсор в первую строку поля «Зарплата»;

- выполните команду на вкладке ленты **Главная, Заменить;** 

- в появившемся окне в строке *Образец* введите 4500;

- в строке *Заменить на* введите 4700. Обратите внимание на остальные опции — вам надо вести поиск по всем записям данного поля;

- щелкните по кнопке <Найти далее>. Курсор перейдет на четвертую запись;

- щелкните по кнопке <3аменить>. Данные будут изменены;

- щелкните по кнопке <3акрыть>.

**10. Для сортировки данных в поле «Год рождения» по убыванию**:

■ щелкните по любой записи поля «Год рождения»;  $\frac{A}{a}$ .

■ щелкните по кнопке  $\begin{bmatrix} 8 \\ 1 \end{bmatrix}$  на панели управления или выполните команду на вкладке *Главная*: **Сортировка и фильтр, Сортировка по убыванию.** Все данные в таблице будут отсортированы в соответствии с убыванием значений в поле «Год рождения».

### **11. Для фильтрации данных по полям «Должность» и «Дисциплина»:**

- щелкните по записи *Доцент* поля «Должность»;

- щелкните по кнопке или выполните команду **Сортировка и фильтр, Фильтр по выделенному.** В таблице останутся только записи о преподавателях — доцентах; - щелкните по записи *Информатика* поля «Дисциплина»;

- щелкните по кнопке или выполните команду **Сортировка и фильтр, Фильтр по выделенному.** В таблице останутся только записи о преподавателях — доцентах кафедры информатики;

- для отмены фильтрации щелкните по кнопке **фильтр на панели инструментов или** выполните команду **Сортировка и фильтр, Удалить фильтр.** В таблице появятся все данные.

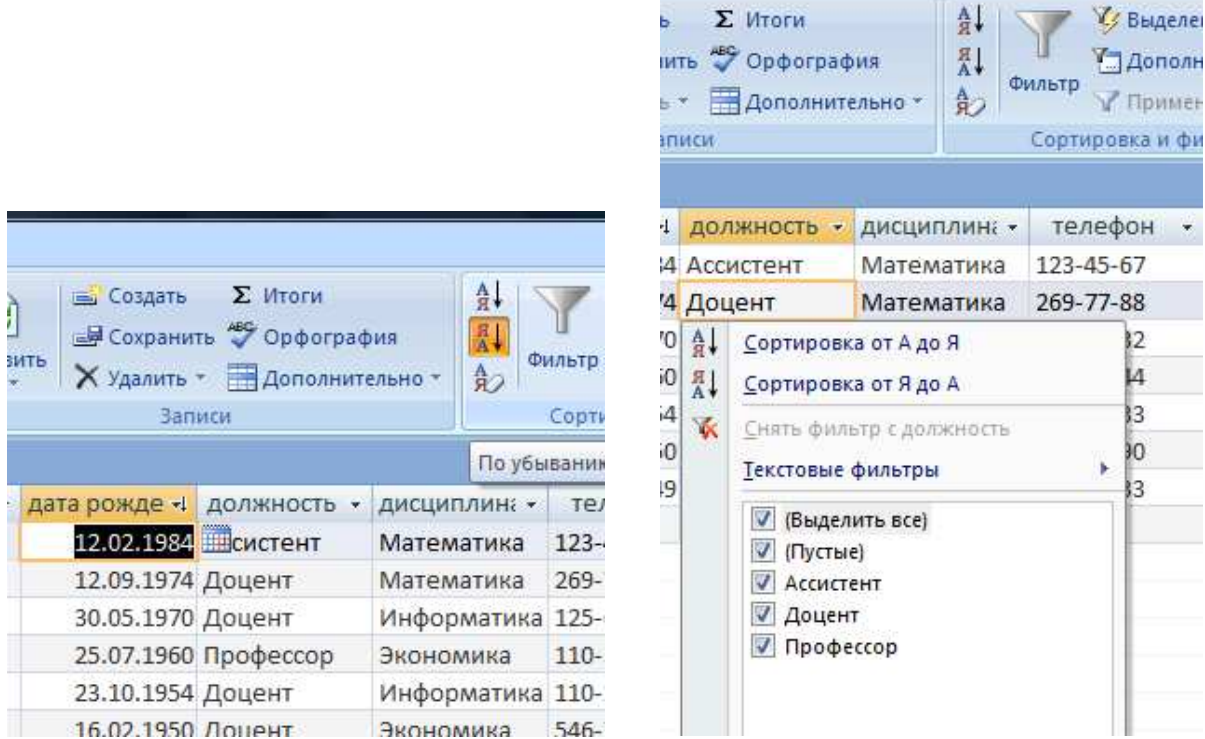

#### **12. Для просмотра созданной таблицы:**

- Щелкните значок **Кнопка Microsoft Office**, а затем выберите команду **Печать, Предварительный просмотр.** 

- закройте окно просмотра.

# **Лабораторная работа №3 Ввод и просмотр данных посредством формы**

#### **Задание**

1. С помощью Мастера форм создайте форму *Состав преподавателей.* 

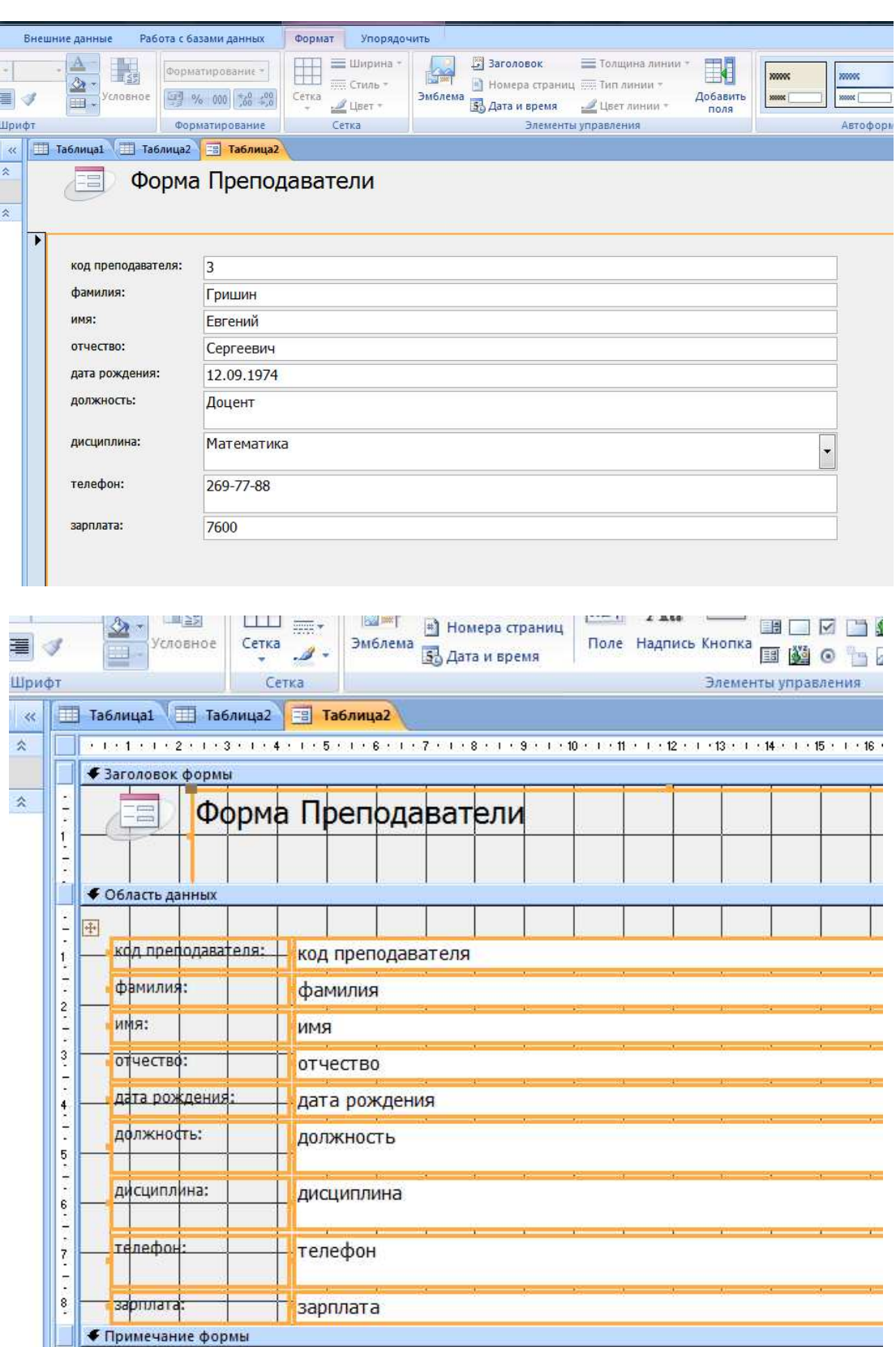

# **Лабораторная работа №4 Формирование запросов и отчетов для однотабличной базы данных**

# **Задание №1**

1. На основе таблицы *Преподаватели* создайте простой запрос на выборку, в котором должны отображаться фамилии, имена, отчества преподавателей и их должность.

2. Данные запроса отсортируйте по должностям.

3. Сохраните запрос.

4. Создайте запрос на выборку с параметром, в котором должны отображаться фамилии, имена, отчества преподавателей и преподаваемые ими дисциплины, а в качестве параметра задайте фамилию преподавателя и выполните этот запрос для преподавателя *Гришина.* 

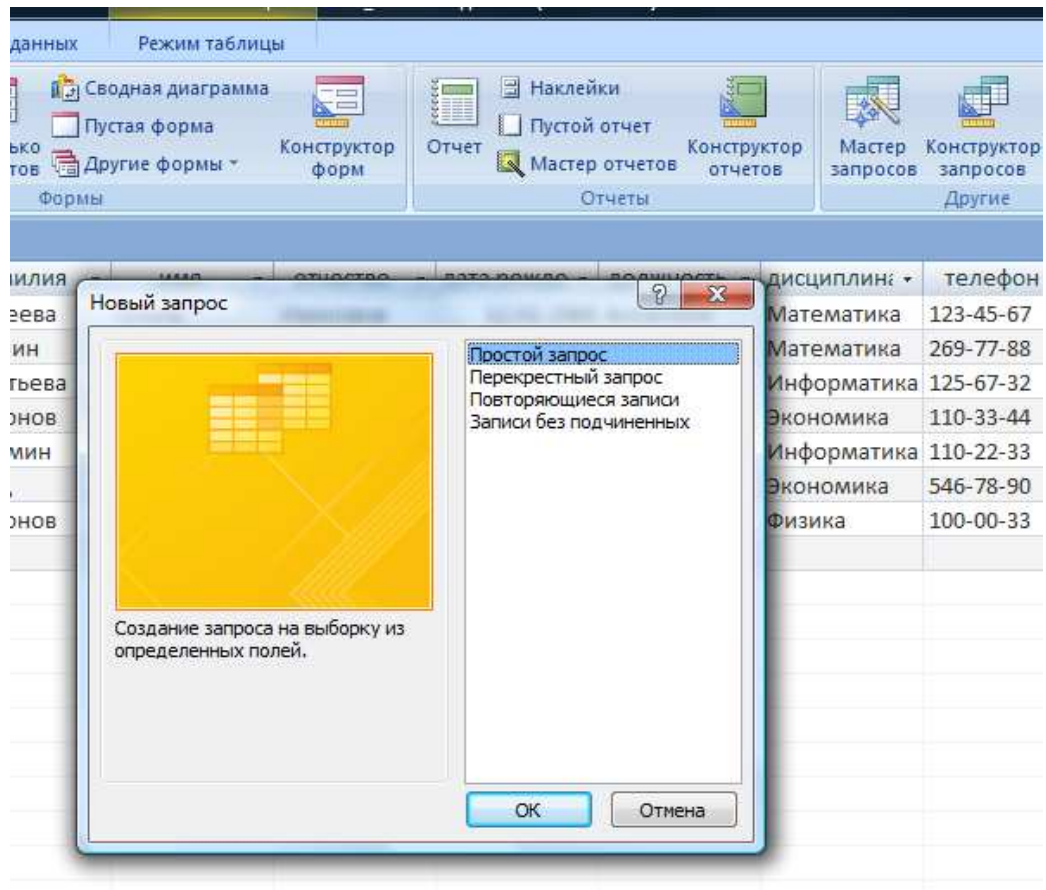

### **1.Для создания простого запроса**:

- откройте вкладку *Создание* и выберите из группы команд *Другие*, команду **Мастер запросов;** 

- в открывшемся окне из появившихся пунктов окна «Новый запрос» выберите **Простой запрос** и щелкните по кнопке <ОК>;

- в появившемся окне в строке *Таблицы/запросы* выберите таблицу *Преподаватели* (если других таблиц или запросов не было создано, она будет одна в открывающемся списке); в окне «Доступные поля» переведите выделение на параметр *Фамилия;* 

- щелкните по кнопке . Слово *Фамилия* перейдет в окно «Выбранные поля»;

- аналогично в окно «Выбранные поля» переведите поля «Имя», «Отчество», «Должность» (порядок важен — в таком порядке данные и будут выводиться);

- щелкните по кнопке <Далее>;

- в строке параметра *Задайте имя запроса* введите новое имя *Должности преподавателей;* 

- щелкните по кнопке <Готово>. На экране появится таблица с результатами запроса.

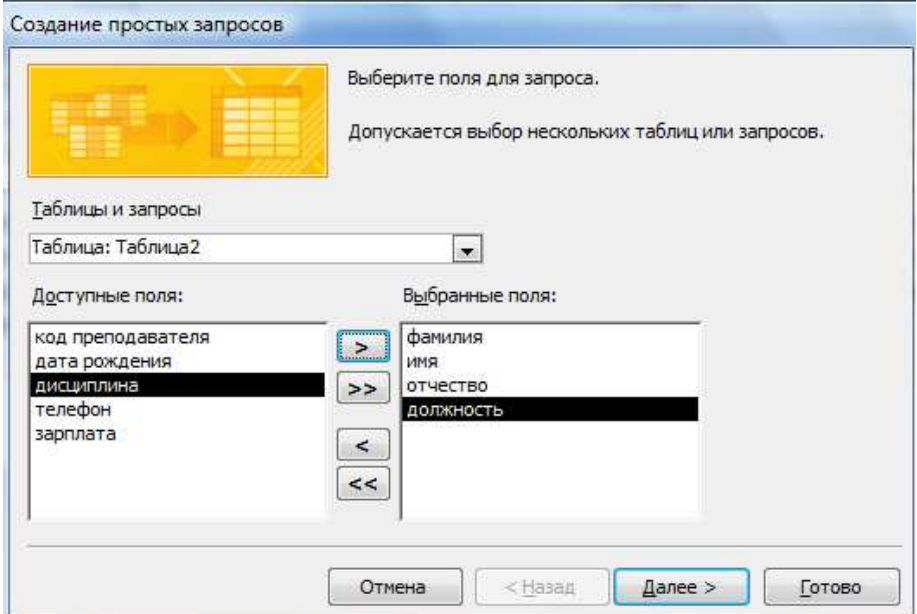

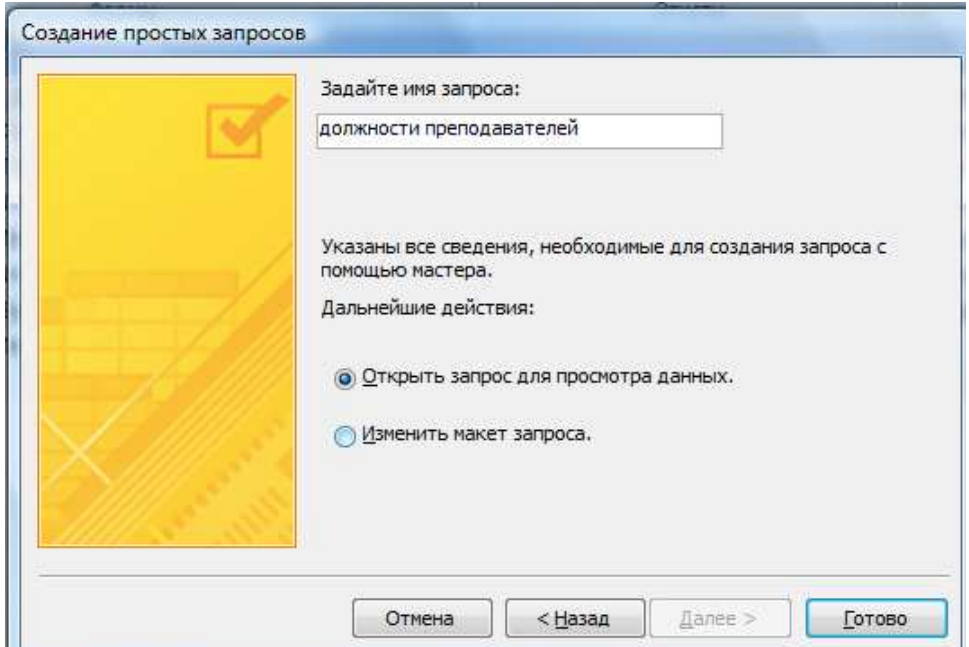

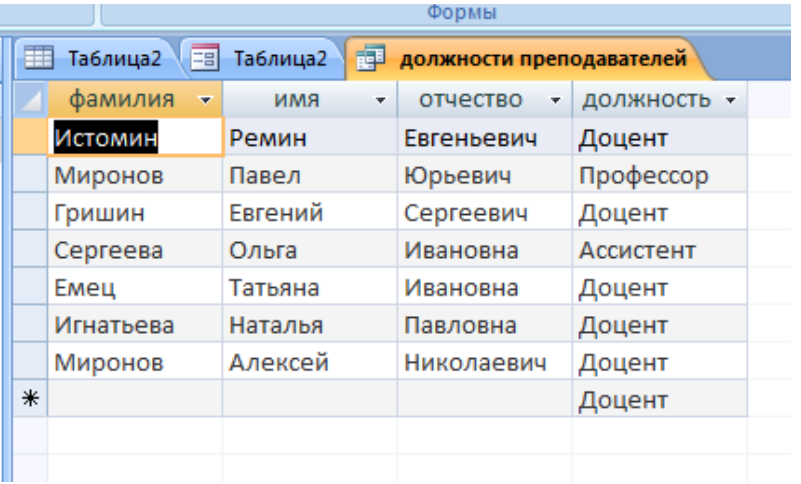

# **2. Для создания запроса на выборку с параметром**

- создайте запрос на выборку для следующих полей таблицы *Преподаватели:* 

«Фамилия», «Имя», «Отчество», «Преподаваемая дисциплина»

- задайте имя запросу *Преподаваемые дисциплины;* 

- щелкните по кнопке <Готово>. На экране появится таблица с результатами запроса;

- перейдите в режиме конструктора, щелкнув по кнопке **Конструктор** на вкладке *Главная*, в группе команд *Режим***;** 

- в строке параметра *Условия отбора* для поля «Фамилия» введите фразу (скобки тоже вводить): [*Введите фамилию преподавателя*]*;* 

- выполните запрос, щелкнув по кнопке **Выполнить** на вкладке *Конструктор* в группе команд *Результаты***;** 

**-** сохраните запрос закройте все окна

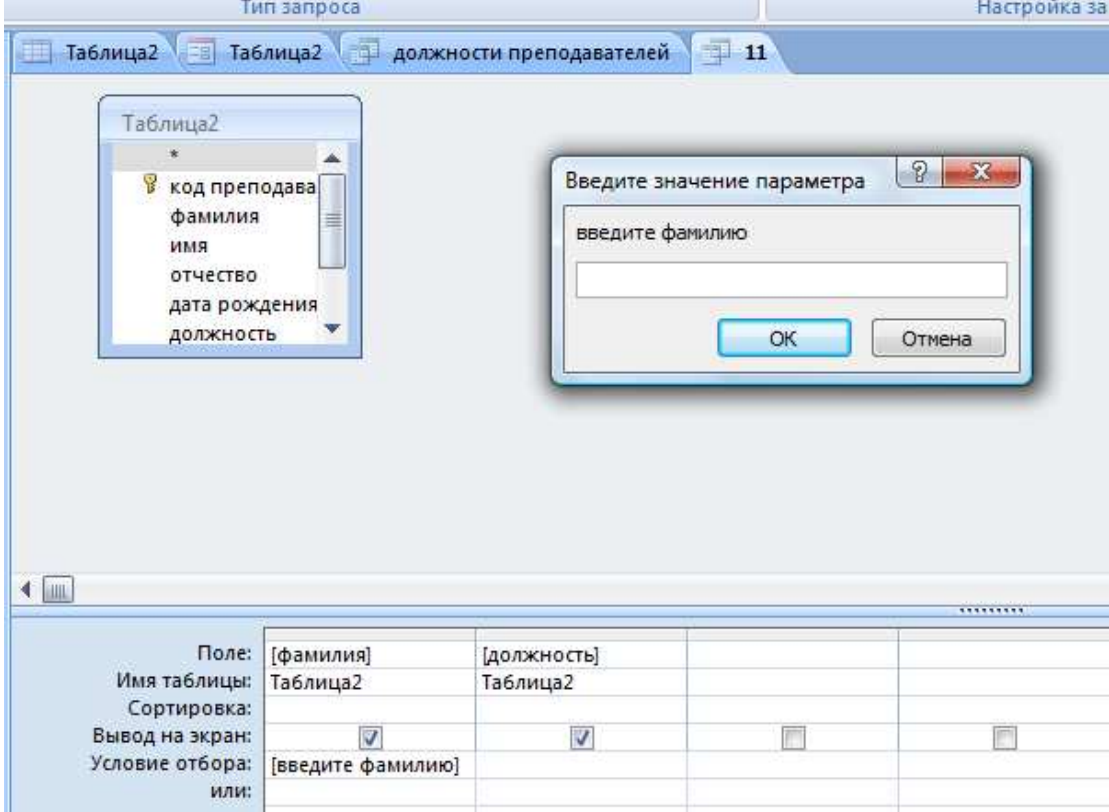

#### **Задание №2. Создайте отчет на основе таблицы**

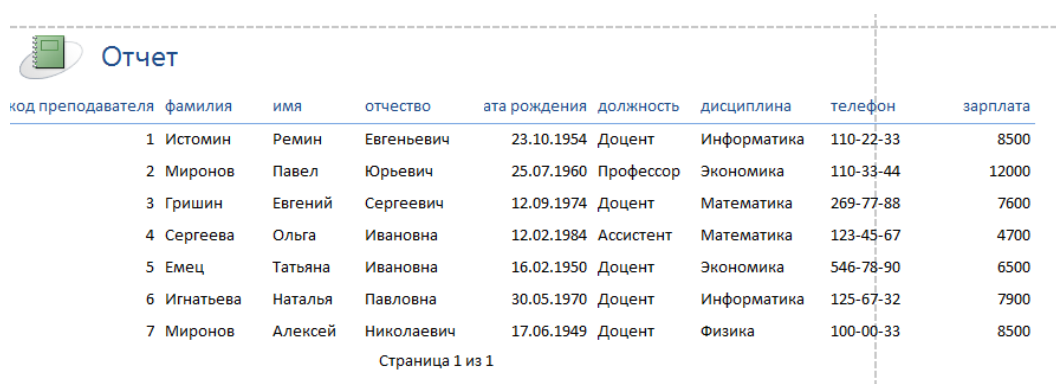

# **Лабораторная работа №5**

# **Разработка инфологической модели и создание структуры реляционной базы данных**

# **Задание №1**

1. Создайте структуру таблицы *Студенты.* 

- 2. Создайте структуру таблицы *Дисциплины.*
- 3. Измените структуру таблицы *Преподаватели.*
- 4. Создайте структуру таблицы *Оценки.*
- 5*.* Разработайте схему данных, т.е. создайте связи между таблицами.

# **Структура таблицы Студенты**

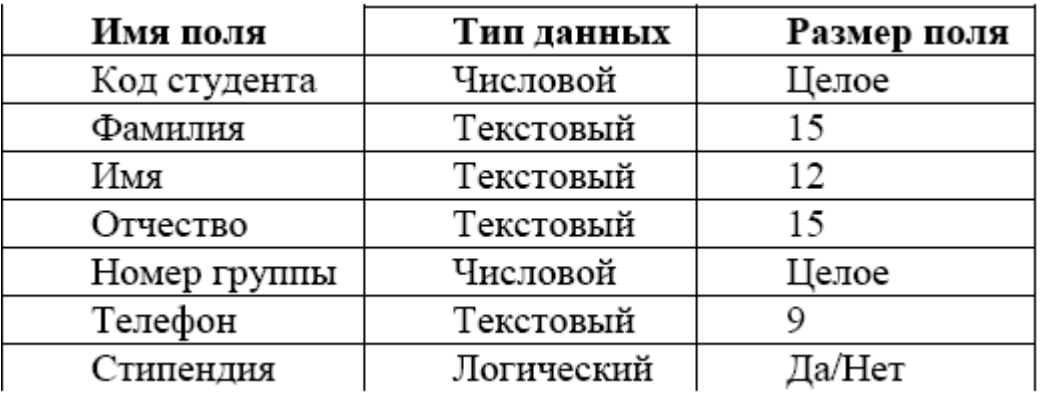

Структура таблицы *Преподаватели* уже создана в работе 1 и заполнена данными, поэтому для работы используйте эту таблицу с одним лишь изменением —в структуру таблицы надо добавить поле «Код дисциплины» (в режиме конструктора) и заполнить его.

# **Структура таблицы Дисциплины**

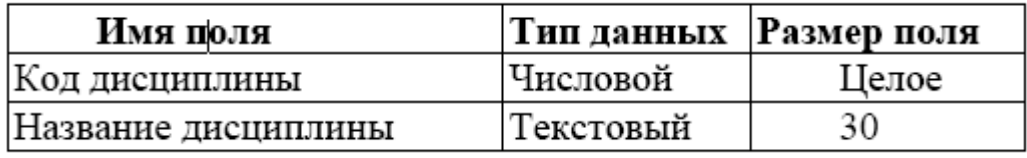

### **Структура таблицы Оценки**

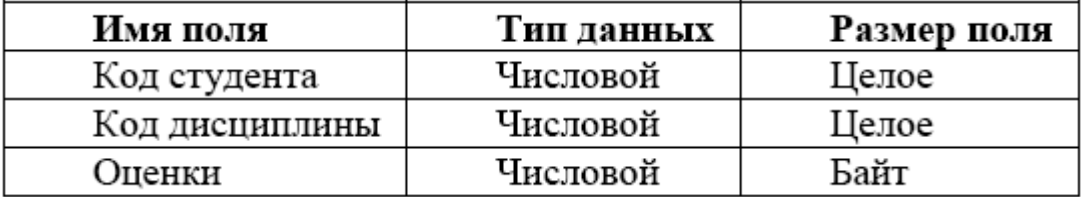

В этой таблице задавать ключевое поле не надо, так как данные во всех полях могут повторяться.

### **Разработайте схему данных, т.е. создайте связи между таблицами.**

Для этого:

**-** щелкните по кнопке **Схема данных** на вкладке *Работа с базами данных***.** На экране появится окно «Схема данных»;

**-** через контекстное меню добавьте таблицы: щелкните по кнопке **Добавить таблицу;** 

**-** в появившемся окне будет выделено название одной таблицы. Щелкните по кнопке <Добавить>;

- переведите выделение на имя следующей таблицы и щелкните по кнопке <Добавить>.

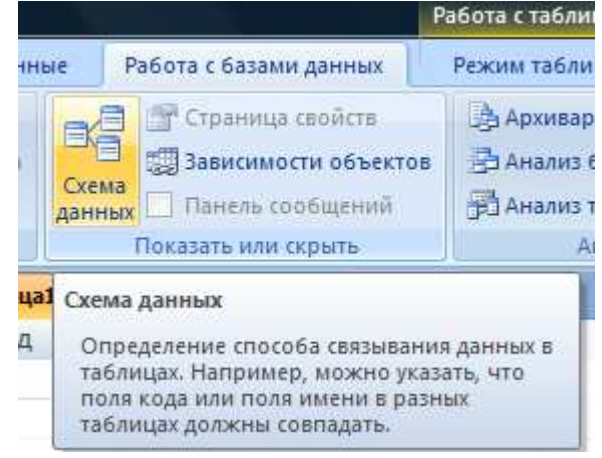

Аналогично добавьте оставшиеся две таблицы;

- закройте окно, щелкнув по кнопке <3акрыть>;

- создайте связь между таблицами *Дисциплины* и *Оценки.* Для этого подведите курсор мыши к полю «Код дисциплины» в таблице *Дисциплины,* щелкните левой кнопкой мыши и, не отпуская ее, перетащите курсор на поле «Код дисциплины» в таблицу *Оценки,* а затем отпустите кнопку мыши. На экране откроется окно «Связи»;

- установите флажок ("галочку") в свойстве *Обеспечение целостности данных,* щелкнув по нему;

- установите флажок в свойствах *Каскадное обновление связанных полей* и *Каскадное удаление связанных записей;* 

*Примечание.* Задание каскадного обновления связанных полей и каскадного удаления связанных записей позволит вам отредактировать записи только в таблице *Дисциплины,* а в таблице *Оценки* эти действия будут со связанными записями выполняться автоматически. Например, если вы удалите из таблицы *Дисциплины* один предмет, то в таблице *Оценки* удалятся все строки, связанные с этим предметом.

- щелкните по кнопке <Создать>. Связь будет создана;

- аналогично создайте связи между полем «Код дисциплины» в таблице *Дисциплины* и полем «Код дисциплины» в таблице *Преподаватели,* а также между полем «Код студента» в таблице *Студенты* и полем «Код студента» в таблице *Оценки.* 

- закройте окно схемы данных, ответив *ДА* на вопрос о сохранении макета.

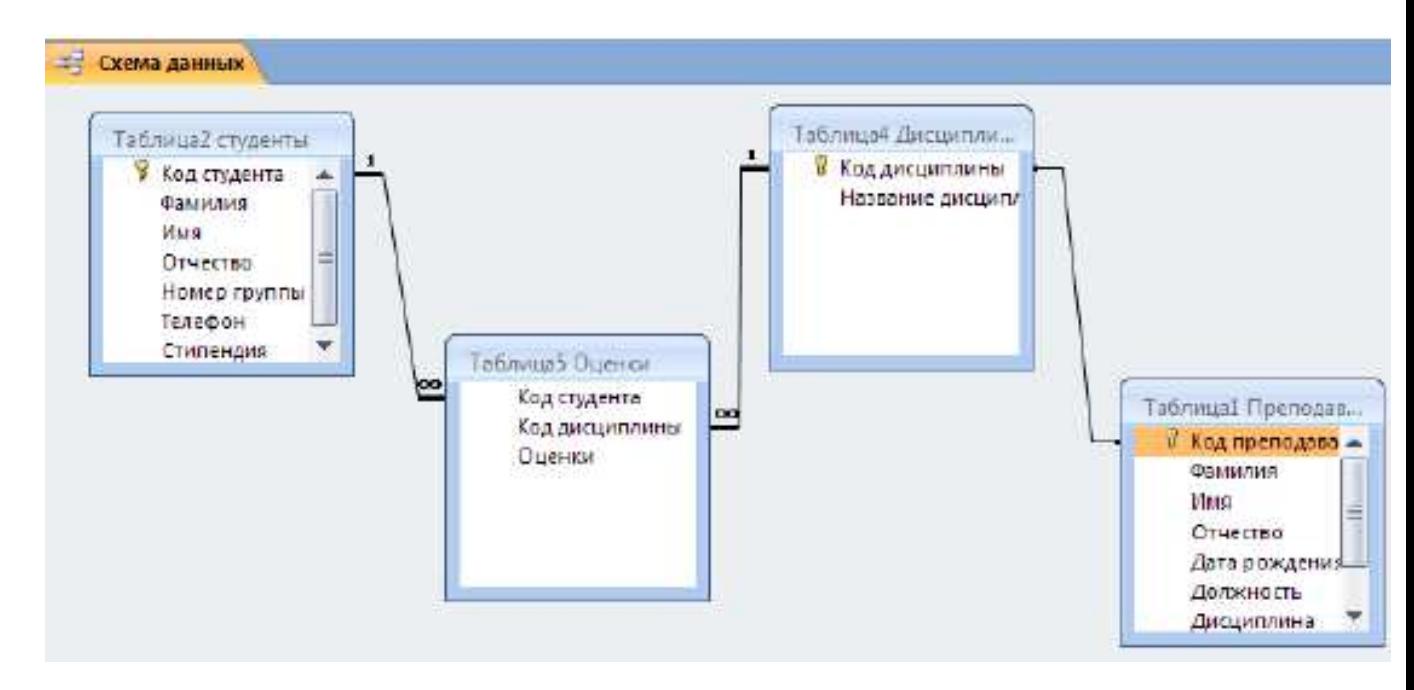

# **Задание №2**

- 1**.** Создайте форму *Студенты.*
- 2. Заполните данными таблицу *Студенты* посредством формы *Студенты.*
- 3. Создайте форму *Дисциплины.*
- 4. Заполните данными таблицу *Дисциплины* посредством формы *Дисциплины.*
- 5. Создайте форму *Оценки.*
- 6. Заполните данными таблицу *Оценки* посредством формы *Оценки.*

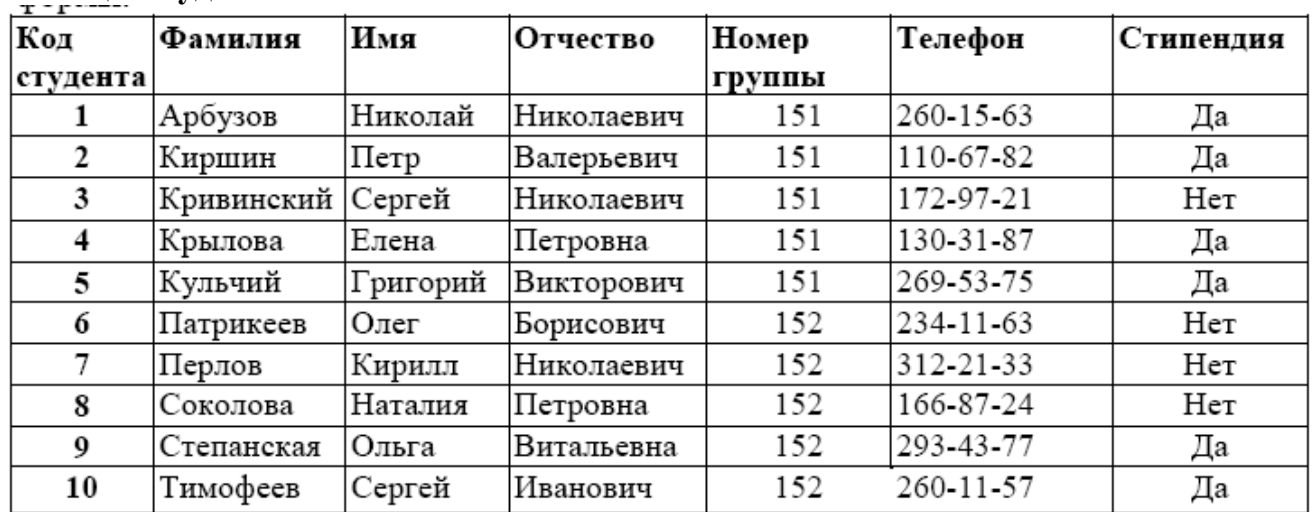

# **Таблица Студенты**

# **Таблица Дисциплины**

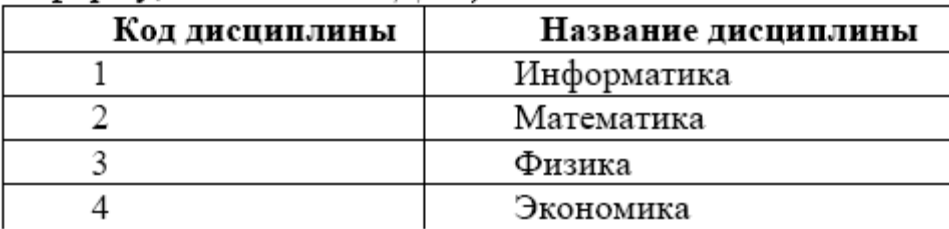

# **Аналогично заполните формы Оценки**

### **Лабораторная работа №6 Формирование сложных запросов**

### **Задание**

1. Разработайте запрос с параметрами о студентах заданной группы, в котором при вводе в окно параметров номера группы (в примере это 151 или 152) на экран должен выводиться состав этой группы.

2. Создайте запрос, в котором выводятся оценки студентов заданной группы по заданной дисциплине.

3. Создайте перекрестный запрос, в результате которого создастся выборка, отражающая средний балл по дисциплинам в группах.

4. Разработайте запрос на увеличение на 10% заработной платы тех преподавателей, кто получает менее 5000 руб.

5. Создайте запрос на удаление отчисленных студентов.

6. Разработайте запрос на создание базы данных отличников.

7. Дня всех созданных вами запросов разработайте формы.

### **Порядок работы**

### **1. Для создания запроса с параметрами о студентах заданной группы:**

■ откройте вкладку *Создание* на ленте*;* 

 $\blacksquare$  щелкните по кнопке <Мастер запросов>;

■ выберите *Простой запрос* и щелкните по кнопке <ОК>;

■ в появившемся окне в строке *Таблицы/запросы* выберите из списка таблицу *Студенты*;

■ перенесите все поля из окна «Доступные поля» в окно «Выбранные поля», щелкнув по кнопке ;

■ щелкните по кнопке <Далее>. Выводить надо все поля, поэтому еще раз щелкните по кнопке <Далее>;

■ выберите подробный или итоговый отчет: подробный, щелкните по кнопке <Далее>;

■ в появившемся окне задайте имя запроса *Группа*;

 $\blacksquare$  щелкните по кнопке <Готово>. На экране появится таблица с данными запроса. Но вам надо, чтобы при выполнении запроса выяснялся номер группы. Для этого перейдите в режим конструктора;

■ строке *Условия отбора* для поля «Номер группы» введите фразу: [*Введите номер группы*];

■ выполните запрос, щелкнув по кнопке **Выполнить** на ленте**;** 

**■** в появившемся окне введите *151* и щелкните по кнопке <ОК>. На экране появится таблица с данными о студентах 151-й группы;

■ сохраните запрос и закройте таблицу запроса.

# **2. Для создания запроса, в котором выводятся оценки студентов заданной группы по заданной дисциплине:**

■ на вкладке *Создание* щелкните по кнопке <Мастер запросов>;

■ выберите *Простой запрос* и щелкните по кнопке <ОК>;

■ выберите таблицу *Студенты* и перенесите поля «Фамилия», «Имя», «Отчество», «Номер группы» в окно «Выделенные поля»

■ в таблице *Дисциплины* выберите поле «Название дисциплины»;

■ в таблице *Оценки* выберите поле «Оценки».

Вы сформировали шесть полей запроса — они связаны между собой посредством схемы данных;

■ щелкните по кнопке <Далее>, затем в появившемся окне снова щелкните по кнопке <Далее>;

■ в появившемся окне задайте имя запроса *Оценки группы,* затем щелкните по ячейке *Изменение макета запроса* — это позволит сразу перейти в режим конструктора;

■ щелкните по кнопке  $\overline{\text{S}}$ отово>;

■ в строке *Условия отбора* для поля «Номер группы» введите фразу: [*Введите номер группы*]*;* 

■ в строке *Условия отбора* для поля «Название дисциплины» введите фразу: [*Введите название дисциплины*]*;* 

■ выполните запрос;

 $\blacksquare$  в первом появившемся окне введите 152, затем щелкните по кнопке <ОК>, во втором введите *Информатика* и щелкните по кнопке <ОК>. На экране появится таблица со списком 152-й группы и оценками по информатике;

■ сохраните запрос и закройте таблицу запроса.

**3. Создайте перекрестный запрос о среднем балле в группах по дисциплинам. Но такой запрос строится на основе одной таблицы или одного запроса, в связи с чем надо сначала сформировать запрос, в котором были бы поля «Номер группы», «Название дисциплины» и «Оценки».** Для этого:

■ на вкладке *Создание* щелкните по кнопке <Мастер запросов>;

■ выберите *Простой запрос* и щелкните по кнопке <ОК>;

- выберите из таблицы *Студенты* поле «Номер группы»;
- выберите из таблицы *Дисциплины* поле «Название дисциплины» ;
- выберите из таблицы *Оценки* поле «Оценки»;

■ щелкните по кнопке <Далее>, затем в появившемся окне снова щелкните по кнопке <Далее>;

- в появившемся окне задайте имя запроса *Дисциплины и оценки группы;*
- щелкните по кнопке  $\overline{\text{S}}$ отово>;
- сохраните запрос и закройте таблицу запроса.
- Теперь можно создавать перекрестный запрос. Для этого:
- на вкладке Запросы щелкните по кнопке <Мастер запросов>;
- выберите *Перекрестный запрос* и щелкните по кнопке <ОК>;

■ щелкните по ячейке *Запросы,* выберите *Дисциплины и оценки группы* и щелкните по кнопке <Далее>;

■ выберите поле «Название дисциплины» и с помощью кнопки переместите в окно *Доступные поля*;

- $\blacksquare$  выберите поле «Номер группы» и щелкните по кнопке <Далее>;
- $\blacksquare$  выберите функцию среднее, и щелкните по кнопке <Далее>;

■ задайте название запроса *Средние оценки* и щелкните по кнопке <Готово>. Откроется таблица перекрестного запроса. Обратите внимание на то, что Access создает еще итоговое значение средних оценок по дисциплинам;

■ закройте таблицу запроса.

# **4. Для создания запроса на изменение заработной платы преподавателей:**

- на вкладке *Создание* щелкните по кнопке <Мастер запросов>;
- выберите *Простой запрос;*
- **в таблице** *Преподаватели* **выберите поле <3арплата>;**

■ щелкните по кнопке <Далее>, затем в появившемся окне выберите *Подробный отчет*, и снова щелкните по кнопке <Далее>;

- в появившемся окне задайте имя запроса *Изменение зарплаты;*
- щелкните по ячейке *Изменить макет запроса;*
- щелкните по кнопке  $\overline{\text{S}}$ отово>;
- в строке *Условия отбора* введите <5000;

■ на вкладке ленты **Конструктор** в группе команд **Тип запроса** выберите команду **Обновление**;

- в строке конструктора запроса **Обновление** в поле «Зарплата» введите [*Зарплата*]: *1,1;*
- выполните запрос, подтвердив готовность на обновление данных;
- закройте запрос, подтвердив его сохранение;
- откройте форму *Преподаватели;*

 $\blacksquare$  просмотрите изменение заработной платы у преподавателей, получающих менее 5000 р.;

### **5. Для создания запроса на отчисление студента гр. 152** *Перлова Кирилла Николаевича:*

■ на вкладке *Создание* щелкните по кнопке <Мастер запросов>;

■ выберите *Простой запрос;* 

■ в таблице *Студенты* выберите поля «Фамилия», «Имя», «Отчество», «Номер группы»;

■ щелкните по кнопке <Далее>, затем в появившемся окне выберите *Подробный отчет*, и снова щелкните по кнопке <Далее>; в появившемся окне задайте имя запроса *Отчисленные студенты;* 

- щелкните по ячейке *Изменить макет запроса;*
- шелкните по кнопке  $\langle \Gamma$ отово>:

■ в строке *Условия отбора* введите: в поле «Фамилия» — *Перлов,* в поле «Имя» — *Кирилл,* в поле «Отчество» — *Николаевич,* в поле «Номер группы» —*152;* 

■ на вкладке ленты **Конструктор** в группе команд **Тип запроса** выберите команду **Удаление;** 

■ просмотрите удаляемую запись, выбрав вкладку **Главная** выполнив команду перехода в **Режим таблицы;** 

■ если отчисляемый студент выбран правильно, то перейдите в режим конструктора и выполните запрос. Если условия отбора сделаны неправильно, измените их; закройте запрос;

■ откройте форму *Студенты* и удостоверьтесь в удалении записи о студенте *Перлове;*  ■ закройте форму.

### **6. Для создания запроса на создание базы данных отличников:**

■ на вкладке *Создание* щелкните по кнопке <Мастер запросов>;

■ выберите *Простой запрос;* 

■ в таблице *Студенты* выберите поля «Фамилия», «Имя», «Отчество» и «Номер группы», а в таблице *Оценки* — поле «Оценки»; щелкните по кнопке <Далее>, затем в появившемся окне выберите *Подробный отчет,* и снова щелкните по кнопке <Далее>;

■ появившемся окне задайте имя запроса Отличники;

■ щелкните по кнопке  $\overline{\text{S}}$ отово>:

Будем считать отличниками тех студентов, которые набрали за четыре экзамена 20 баллов. Операция группировки позволит просуммировать оценки студентов по всем экзаменационным дисциплинам.

■ для выполнения групповых операций щелкните на вкладке ленты в группе команд **Показать или скрыть** по кнопке Итоги в *Режиме конструктора***;** 

■ в строке *Групповые операции* поля «Оценки» щелкните по ячейке *Групповые*

*операции.* Откройте раскрывающийся список и выберите функцию **SUM;** 

■ в строке *Условия отбора* поля «Оценки» введите *20;* 

■ просмотрите создаваемую базу, выполнив команду перехода в Режим таблицы; перейдите в режим конструктора; выполните команду Создание таблицы из группы команд **Тип запроса**;

■ задайте имя таблицы *Студенты-отличники* и щелкните по кнопке <ОК>; подтвердите создание таблицы;

■ закройте с сохранением запрос;

■ откройте вкладку *Запросы* в области переходов, выберите созданный запрос *Отличники;* 

■ подтвердите создание таблицы *Студенты-отличники.* Удостоверьтесь в правильности создания таблицы.

■ Закройте таблицу.

# **Лабораторная работа №7 Создание сложных форм и отчетов**

### **Задание**

1**.** Разработайте сложную форму, в которой с названиями дисциплин была бы связана подчиненная форма *Студенты* и подчиненная форма *Оценки студентов.* 

2. Измените расположение элементов в форме в соответствии с рисунком

3. Вставьте в форму диаграмму, графически отражающую оценки студентов.

4. Отредактируйте вид осей диаграммы.

### **Порядок работы**

1. Для создания сложной формы:

■ на вкладке *Формы* щелкните по кнопке <Другие формы>, выберите *Мастер форм*;

■ в таблице *Дисциплины* выберите поле «Название дисциплины»;

■ в таблице *Студенты* выберите поля «Код студента», «Фамилия», «Имя», «Отчество», «Номер группы»;

- в таблице *Оценки* выберите поле «Оценки» и щелкните по кнопке <Далее>;
- в появившемся окне выберите вид представления данных;
- оставьте табличный вариант подчиненной формы и щелкните по кнопке <Далее>;
- выберите нужный вам стиль оформления и щелкните по кнопке <Далее>;
- задайте название формы *Дисциплины и оценки;*
- $\blacksquare$  шелкните по кнопке  $\triangleleft \Gamma$ отово $\triangleright$  и просмотрите полученную форму.

2. Нас не удовлетворяет расположение полей на экране. Измените их в соответствии с рисунком, оставив место для диаграммы.

■ перейдите в режим конструктора;

■ стандартными средствами Windows (технология *drag-and-drop)* измените размеры подчиненной формы так, чтобы были видны все данные. Для этого надо (как правило, многократно) переключаться из режима конструктора в режим формы, смотреть на полученный результат и, если он не подходит, снова корректировать в режиме конструктора. Ширину столбцов в подчиненной форме можно изменить только в режиме формы.

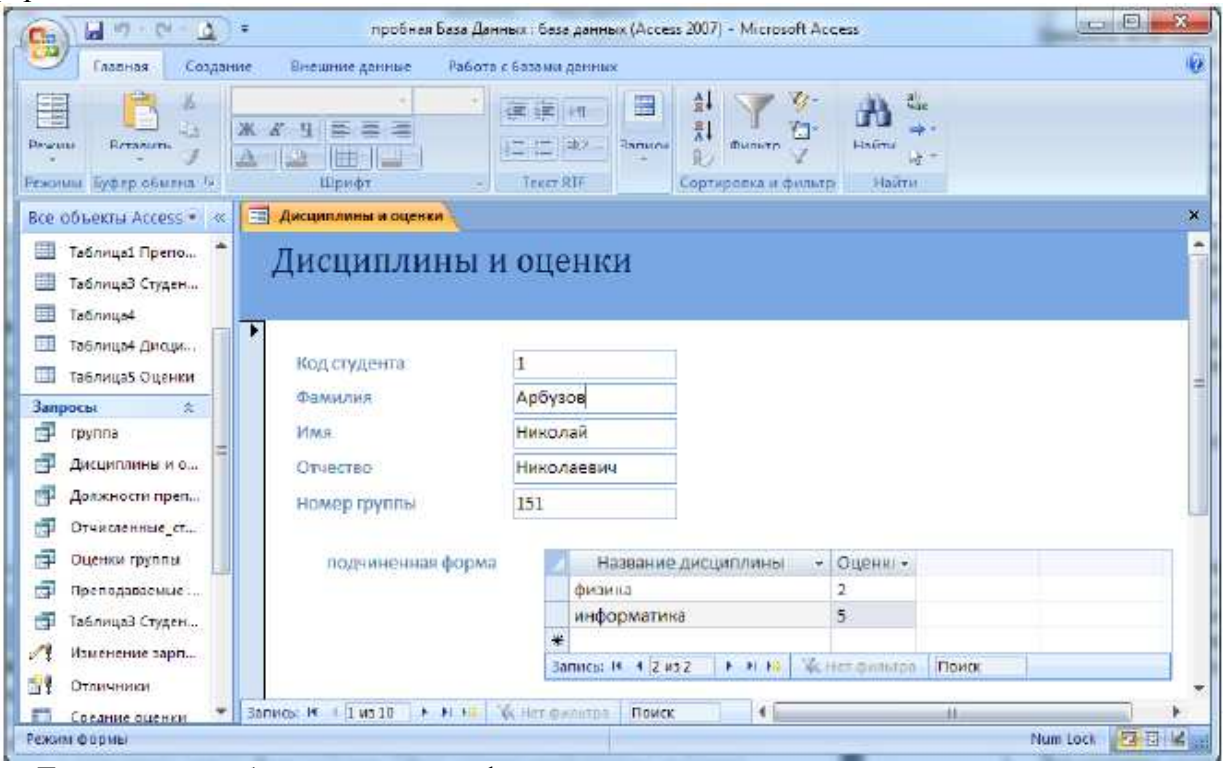

3. Для того чтобы вставить в форму диаграмму оценок студентов по заданным дисциплинам, необходимо:

- переключиться в режим конструктора;
- выполнить команду **Элементы управления, Вставить диаграмму**
- на свободном месте формы растянуть прямоугольник для диаграммы;
- выбрать таблицу *Оценки* и щелкнуть по кнопке <Далее>;
- выбрать поля «Код студента» и «Оценки»;
- щелкнуть по кнопке  $\triangleleft$ Далее>;
- $\blacksquare$  выбрать тип диаграммы *Гистограмма* (по умолчанию он и стоит) и щелкнуть по кнопке <Далее>;
- $\blacksquare$  выбрать тип отображения данных, щелкнуть по кнопке <Далее>;
- в строке *Поля формы* и в строке *Поля диаграммы* оставить все по умолчанию;
- задайте название диаграммы *Диаграмма оценок* (так как мы уже задали надпись для диаграммы) и щелкнуть по кнопке <Далее>.
- 4. Отредактируйте вид осей диаграммы. Для этого:

■ дважды щелкните по диаграмме;

- дважды щелкните по значениям вертикальной оси;
- выберите вкладку *Шкала;*

■ уберите "галочку" у надписи *Минимальное значение,* а в ячейке справа от этого названия введите 1;

■ уберите "галочку" у надписи *Максимальное значение,* а в ячейке справа от этого названия введите 5;

■ уберите "галочку" у надписи *Цена основных делений*, а в ячейке справа от этого названия введите 1 и щелкните по кнопке <ОК>;

■ расширьте область диаграммы, перетащив правую границу окна диаграммы не-сколько правее (подведя курсор к правой границе до появления двойной стрелки и нажав левую кнопку мыши);

■ закройте окно «Microsoft Graph», переведя курсор мыши на любое место формы, и щелкнув левой кнопкой мыши*;* 

■ перейдите в режим формы (она представлена на рисунке) и просмотрите форму для разных дисциплин (щелкая по кнопке перехода к следующей записи в нижней части формы). Вы увидите изменение названий дисциплин, а также оценок студентов по этим дисциплинам и изменение диаграмм, отображающих эти оценки;

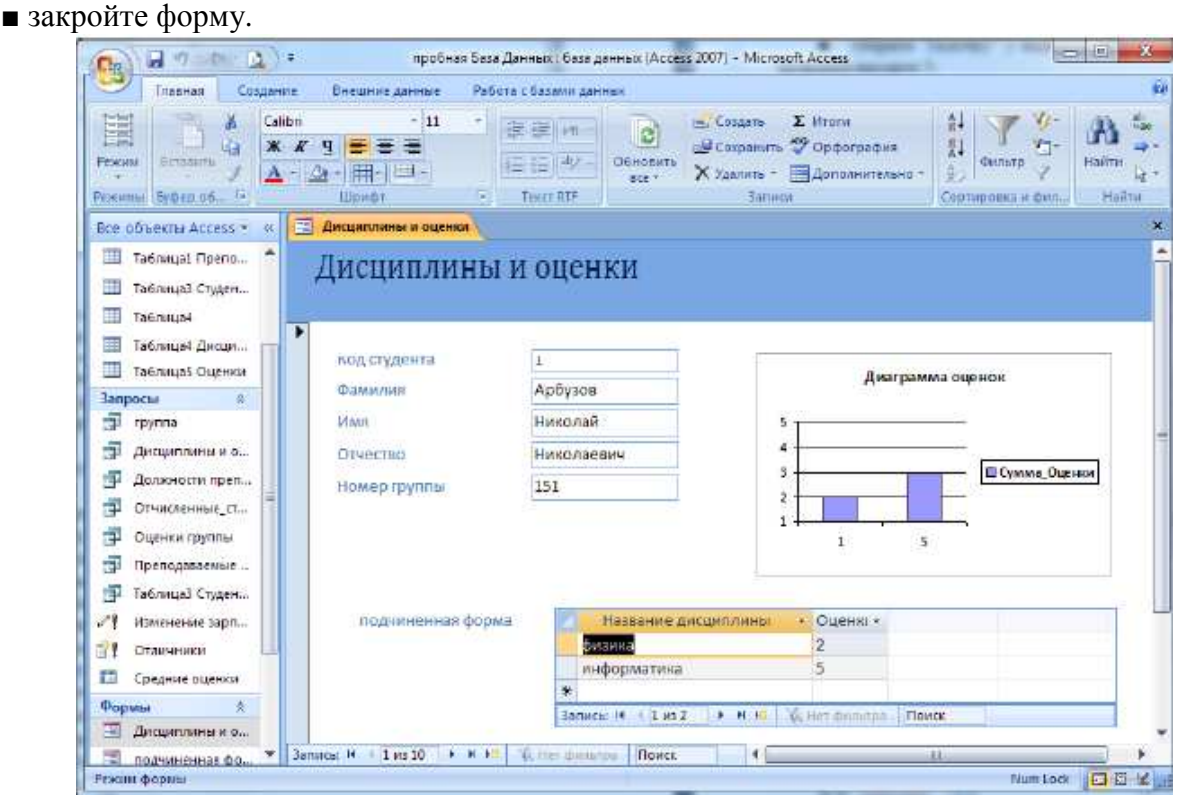

#### **Задание 2**

1**.** Создайте запрос, на основе которого будет формироваться отчет. В запросе должны присутствовать: из таблицы *Студенты* — поля «Фамилия», «Имя», «Отчество» и «Номер группы», из таблицы *Дисциплины* — поле «Название дисциплины», из таблицы *Оценки* поле «Оценки».

2. Создайте отчет по итогам сессии. В отчете оценки студентов должны быть сгруппированы по номерам групп и дисциплинам. Для каждого студента должна вычисляться средняя оценка в сессию, а для каждой группы — среднее значение оценок по всем предметам.

#### **Порядок работы**

#### **1. Для создания запроса:**

■ на вкладке *Создание* щелкните по кнопке <Мастер запросов>;

■ выберите *Простой запрос* и щелкните по кнопке <ОК>;

■ из таблицы *Студенты* выберите поля «Фамилия», «Имя», «Отчество» и «Номер группы», из таблицы *Дисциплины* — поле «Название дисциплины», из таблицы *Оценки* поле «Оценки» и щелкните по кнопке <Далее>;

■ щелкните еще раз по кнопке <Далее>;

■ введите название запроса *Сессия* и щелкните по кнопке <Готово>;

■ закройте запрос.

**2. Для создания итогового отчета выполните следующее:** 

■ на вкладке *Отчеты* щелкните по кнопке *Мастер отчетов*, из раскрывающегося списка — запрос *Сессия* и щелкните по кнопке <ОК>;

 $\blacksquare$  выберите все поля запроса и щелкните по кнопке <Далее>;

 $\blacksquare$  вид представления данных нам подходит, щелкните по кнопке <Далее>;

■ добавьте уровень группировки по номеру группы, выбрав в левом окне *Номер группы* и перенеся его в правое окно, щелкнув по кнопке ;

■ щелкните по кнопке  $\langle \text{Iance} \rangle$ ;

■ щелкните по кнопке <Итоги>, так как надо вычислять средний балл;

■ поставьте "галочку" в ячейке поля «AVG» (эта функция вычисляет среднее) и щелкните по кнопке <ОК>;

 $\blacksquare$  щелкните по кнопке <ОК>, так как сортировка не требуется;

■ выберите макет отчета. Рекомендуем ступенчатый, так как он занимает меньше места и в нем наглядно представлены данные (хотя это дело вкуса). Щелкните по кнопке <Далее>;

■ выберите стиль отчета и щелкните по кнопке <Далее>;

■ введите название отчета *Итоги сессии* и щелкните по кнопке-<Готово>.

На экране появится отчет.

■ закройте окно просмотра отчета.

# **Индивидуальные задания на лабораторные работы**

Используя программу Access выполнить задание:

# **Задание 1.**

На АЗС продают бензин нескольких марок. Известна стоимость литра бензина каждой марки. Создать БД, содержащую сведения о продаже бензина и позволяющую совершать перечисленные ниже операции.

- 1. Выписывать чек при продаже бензина каждому клиенту.
- 2. Выдавать по запросу сведения:
	- об объемах продаж по марке бензина;
	- о количестве клиентов, обслуженных на АЗС, в заданном интервале дат.
- 3. Выдавать отчет о продажах бензина по дням, по каждой марке отдельно и итоговый объем продажи.

# **Задание 2.**

Обменный пункт производит продажу и обмен валюты нескольких видов (доллары, марки, лиры и т. д.). Известны курсы покупки и продажи каждой валюты. Создать БД, содержащую сведения об операциях с валютой и позволяющую совершать перечисленные ниже операции.

- 1. Выписывать справку при продаже/покупке валюты.
- 2. Выдавать по запросу сведения:
	- об объемах продаж/покупок по заданной валюте (в валюте и рублевом эквиваленте);
	- о количестве клиентов, обслуженных обменным пунктом, в заданном интервале дат.
- 3. Выдавать отчет об операциях с валютой по дням, но каждому виду отдельно и итоговый объем продаж/покупок.

# **Задание 3.**

Создать БД библиотеки, содержащую сведения об имеющейся литературе и позволяющую совершать перечисленные ниже операции.

- 1. Вести учет поступающей литературы.
- 2. Списывать книги, изданные более 10 лет назад.
- 3. Вести учет выдачи книг читателям.
- 4. Удерживать штраф в размере 3-х кратной стоимости книги при ее потере.
- 5. Выдавать по запросу сведения о наличии книг:
	- по фамилии автора;
	- по количеству изданий (например, книги выдержавшие более 2-х изданий);
	- по издательству.
- 6. Выдавать по запросу сведения о количестве потерянных книг и сумму полученных штрафов.
- 7. Выдавать отчет о наличие книг в библиотеке с группировкой по издательствам.

# **Задание 4.**

На оптовой базе реализуют продовольственные товары. Известна стоимость каждого товара. Создать БД, содержащую сведения о продаже товаров и позволяющую совершать перечисленные ниже операции.

- 1. Выписывать чек при продаже товара каждому клиенту.
- 2. Выдавать по запросу сведения:
	- об объемах продаж по каждому наименованию;
	- о количестве клиентов, обслуженных на оптовой базе, в заданном интервале дат.
- 3. Выдавать отчет о продажах товара по дням, по каждому наименованию отдельно и итоговый объем продажи.

# **Задание 5.**

Создать БД о движении поездов, содержащую сведения об имеющихся маршрутах и позволяющую совершать перечисленные ниже операции.

- 1. Вести учет маршрутов поездов.
- 2. Учет проданных билетов.
- 3. Выдавать по запросу сведения о наличии проданных билетов:
	- по фамилии пассажира;
	- по маршруту следования;
	- по датам продажи.
- 4. Выдавать отчет о наличие билетов в кассе с группировкой по маршрутам следования и итоговый объем продаж

### **Задание 6.**

Создать БД продажи ЭВМ, содержащую сведения об имеющихся наименованиях и позволяющую совершать перечисленные ниже операции.

- 1. Вести учет поступившей техники.
- 2. Списывать морально-устаревшие ЭВМ.
- 3. Вести учет продажи ЭВМ.
- 4. Выдавать по запросу сведения о наличии ЭВМ:
	- по имеющемуся количеству на складе;
	- по дате поступления на склад;
- по заводу производителю.
- 8. Выдавать отчет о наличие технических средств на складе с группировкой по производителям.

# **Задание 7.**

Создать БД проката CD-дисков, содержащую сведения об имеющихся в прокате дисках и позволяющую совершать перечисленные ниже операции.

1. Вести учет, поступающих в прокат, CD-дисков.

- 2. Списывать диски, имеющие повреждения.
- 3. Вести учет выдачи дисков клиентам.
- 4. Удерживать штраф в размере 3-х кратной стоимости диска при его потере.
- 5. Выдавать по запросу сведения о наличии CD-дисков:
	- по названиям;
	- по количеству;
	- по производителю.
- 9. Выдавать по запросу сведения о количестве потерянных дисков и сумму полученных штрафов.

10. Выдавать отчет о наличие дисков в прокате с группировкой по производителям. **Задание 8.** 

Создать БД проката видеокассет, содержащую сведения, об имеющихся в прокате кассетах, и позволяющую совершать перечисленные ниже операции.

- 6. Вести учет о новых поступлениях кассет.
- 7. Списывать кассеты, имеющие повреждения.
- 8. Вести учет выдачи кассет клиентам.
- 9. Удерживать штраф в размере 3-х кратной стоимости кассеты при ее потере.
- 10. Выдавать по запросу сведения о наличии кассет:
	- по названиям;
	- по количеству;
	- по заводу производителю.
- 11. Выдавать по запросу сведения о количестве потерянных кассет и сумму полученных штрафов.

12. Выдавать отчет о наличие кассет в прокате с группировкой по производителям.

### **Задание 9**

В аптеке продают лекарства различных наименований. Известна стоимость лекарства каждого наименования. Создать БД, содержащую сведения о продаже лекарств и позволяющую совершать перечисленные ниже операции.

- 1. Выписывать чек при продаже лекарства каждому покупателю.
- 2. Списывать просроченные лекарства.
- 3. Выдавать по запросу сведения:
- об объемах продаж по наименованию лекарства.
- о поступлении нового лекарства в аптеку.
- 4. Выдавать отчет о продажах лекарства по дням, по каждому наименованию отдельно и итоговый объем продажи.

### **Задание 10**

Создать БД о погрузке различного груза, содержащую сведения об имеющихся наименованиях грузов и позволяющую совершать перечисленные ниже операции.

- 5. Вести учет объема отгрузки.
	- 6. Выписывать накладную на отгрузку.
- 7. Выдавать по запросу сведения о наличии груза:
	- по имеющемуся количеству на складе;
	- по дате поступления на склад;
	- по дате отгрузке со склада.
- 13. Выдавать отчет о наличие технических средств на складе с группировкой по производителям.

### **Задание 11.**

На АЗС продают бензин нескольких марок. Известна стоимость литра бензина каждой марки. Создать БД, содержащую сведения о продаже бензина и позволяющую совершать перечисленные ниже операции.

3. Выписывать чек при продаже бензина каждому клиенту.

- 4. Выдавать по запросу сведения:
	- об объемах продаж по марке бензина;
	- о количестве клиентов, обслуженных на АЗС, в заданном интервале дат.
- 3. Выдавать отчет о продажах бензина по дням, по каждой марке отдельно и итоговый объем продажи.

# **Задание 12.**

Обменный пункт производит продажу и обмен валюты нескольких видов (доллары, марки, лиры и т. д.). Известны курсы покупки и продажи каждой валюты. Создать БД, содержащую сведения об операциях с валютой и позволяющую совершать перечисленные ниже операции.

- 3. Выписывать справку при продаже/покупке валюты.
- 4. Выдавать по запросу сведения:
	- об объемах продаж/покупок по заданной валюте (в валюте и рублевом эквиваленте);
	- о количестве клиентов, обслуженных обменным пунктом, в заданном интервале дат.
- 3. Выдавать отчет об операциях с валютой по дням, но каждому виду отдельно и итоговый объем продаж/покупок.

# **Задание 13.**

Создать БД библиотеки, содержащую сведения об имеющейся литературе и позволяющую совершать перечисленные ниже операции.

- 6. Вести учет поступающей литературы.
- 7. Списывать книги, изданные более 10 лет назад.
- 8. Вести учет выдачи книг читателям.
- 9. Удерживать штраф в размере 3-х кратной стоимости книги при ее потере.
- 10. Выдавать по запросу сведения о наличии книг:
	- по фамилии автора;
	- по количеству изданий (например, книги выдержавшие более 2-х изданий);
	- по издательству.
- 14. Выдавать по запросу сведения о количестве потерянных книг и сумму полученных штрафов.
- 15. Выдавать отчет о наличие книг в библиотеке с группировкой по издательствам.

# **Задание 14.**

На оптовой базе реализуют продовольственные товары. Известна стоимость каждого товара. Создать БД, содержащую сведения о продаже товаров и позволяющую совершать перечисленные ниже операции.

- 3. Выписывать чек при продаже товара каждому клиенту.
- 4. Выдавать по запросу сведения:
	- об объемах продаж по каждому наименованию;
	- о количестве клиентов, обслуженных на оптовой базе, в заданном интервале дат.
- 3. Выдавать отчет о продажах товара по дням, по каждому наименованию отдельно и итоговый объем продажи.

### **Задание 15.**

Создать БД о движении поездов, содержащую сведения об имеющихся маршрутах и позволяющую совершать перечисленные ниже операции.

- 5. Вести учет маршрутов поездов.
- 6. Учет проданных билетов.
- 7. Выдавать по запросу сведения о наличии проданных билетов:
	- по фамилии пассажира;
	- по маршруту следования;
	- по датам продажи.
- 8. Выдавать отчет о наличие билетов в кассе с группировкой по маршрутам следования

и итоговый объем продаж

# **Задание 16.**

Создать БД продажи ЭВМ, содержащую сведения об имеющихся наименованиях и позволяющую совершать перечисленные ниже операции.

- 8. Вести учет поступившей техники.
- 9. Списывать морально-устаревшие ЭВМ.
- 10. Вести учет продажи ЭВМ.
- 11. Выдавать по запросу сведения о наличии ЭВМ:
	- по имеющемуся количеству на складе;
	- по дате поступления на склад;
- по заводу производителю.
- 16. Выдавать отчет о наличие технических средств на складе с группировкой по производителям.

# **Лабораторная работа по вариантам**

**Тема:** Создание таблиц, запросов, форм и отчетов к таблицам в СУБД Microsoft Access Общая часть задания:

 1) Создать в режиме конструктора 2 таблицы указанной в варианте задания структуры. При создании предусмотреть контроль ввода числовых данных с помощью условий значения.

2) Связать таблицы по общему полю.

 3) Заполнить таблицы записями, обеспечивающими решение поставленных задач (1-й таблице 15 – 20 записей, во 2-й – порядка 5).

4) Создать запросы указанной в варианте структуры. Сохранить их в базе данных.

5) Создать формы указанной структуры.

6) Создать отчет

7) Составить отчет по практической работе.

# **Вариант №1**

# **Структура записей таблиц**

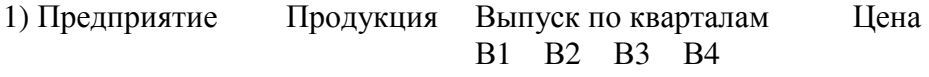

2) Предприятие Адрес Дата основания

**Контроль исходных данных**: Выпуск и цена – натуральные числа ,дата основания лежит в диапазоне 31.12.2009 – 01.01.2011

**Запрос на изменение:** уменьшить цену произвольно заданной продукции на 5%

**Поисковые запросы**: а) Вывести сведения о предприятиях, основанных в произвольно заданный период времени (границы ввести с клавиатуры) в виде:

*Предприятие Дата основания Адрес Стоимость годового выпуска всех видов продукции*

б) Вывод справки:

*Продукция Стоимость годового выпуска Количество предприятий*

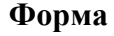

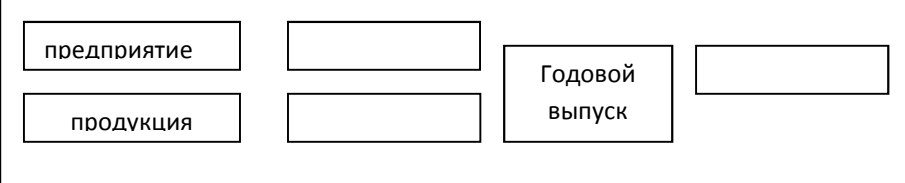

# **Отчет**

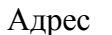

Предприятие Адрес Продукция Выпущено на сумму

Итого по предприятию выпущено на сумму ………

……. … ……. ………………..

# **Вариант №2**

**Структура записей таблиц**

1) № отдела ФИО Специальность Дата поступления Зарплата по кварталам 1 кв. 2 кв. 3 кв. 4 кв.

2) № отдела Штат по плану Плановый годовой фонд зарплаты

**Контроль исходных данных**: № отдела – целое от 1 до 6, дата поступления в диапазоне 2009 – 2011, зарплата – число от 600 до 20000, штат по плану – целое от 5 до 50, плановый фонд зарплаты – натуральное число.

**Запрос на удаление:** удалить данные о произвольно заданном сотруднике.

**Поисковые запросы**: а) Вывести справку о специальностях, названия которых начинаются на букву «Т», в виде:

> *Специальность Число сотрудников Средний стаж* б) Вывод справки:

*№ отдела Число сотрудников % выполнения плана по зарплате*

### **Форма**

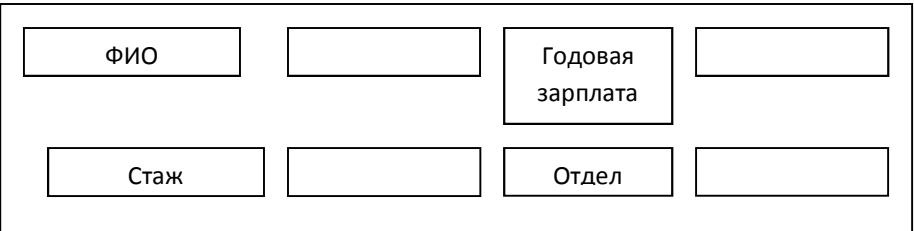

### **Отчет**

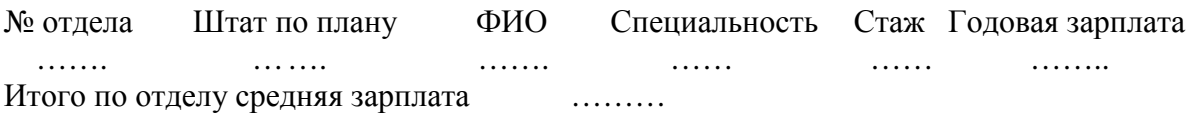

### **Вариант №3**

### **Структура записей таблиц**

1)Предприятие Продукция Выпуск 1кв. Выпуск 2кв. Выпуск 3 кв.Выпуск 4кв. Средняя цена

2) Предприятие Число работников Адрес

**Контроль исходных данных**: Выпуски и средняя цена – натуральные числа. Число работников – целое от 10 до 100.

**Запрос на удаление**: удалить данные о произвольно заданной продукции **Запросы на выборку**: а) Вывод справки по видам продукции

*Продукция Стоимость годового выпуска Количество предприятий* б) Вывод сведений о предприятиях, у которых суммарный квартальный выпуск всей продукции рос от квартала к кварталу

*Предприятие % роста Годовой выпуск на 1-ого человека (руб)* 

#### **Форма**

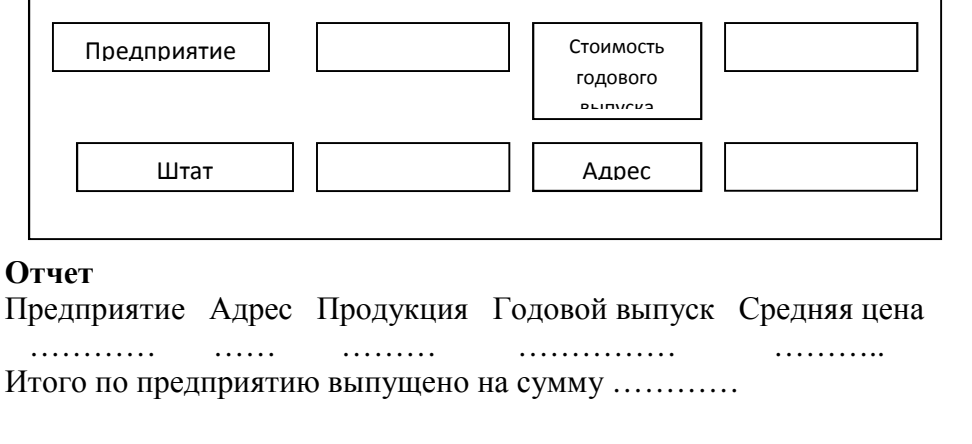

### **Вариант №4**

### **Структура записей таблиц:**

1) Предприятие Изделие Цена 1кв. Цена 2кв. Цена 3кв. Цена 4кв. Годовой выпуск 2) Предприятие Адрес Размер основных фондов (руб)

**Контроль исходных данных**: числовые величины – натуральные числа **Запрос на удаление**: удалить данные о произвольно заданном изделии **Запросы на выборку**: а) Вывести справку по изделиям вида:

*Изделия Стоимость годового выпуска Количество предприятий* б) сведения о предприятиях с минимальным размером основных  $h$ <sub>o</sub>

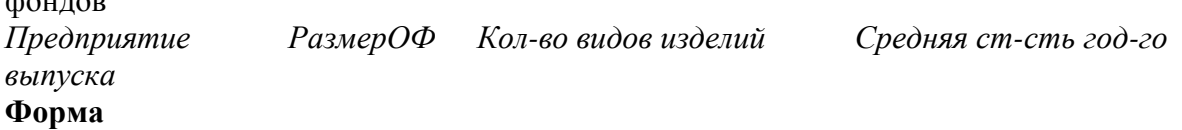

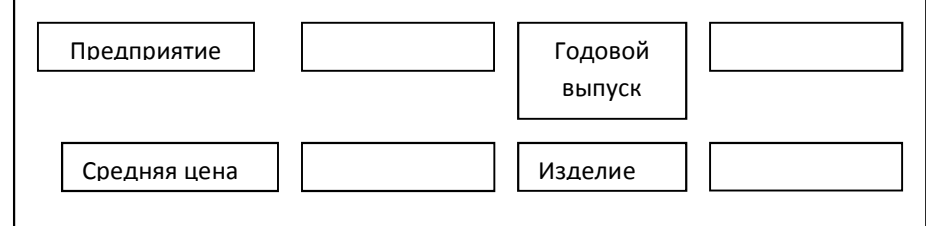

#### **Отчет**

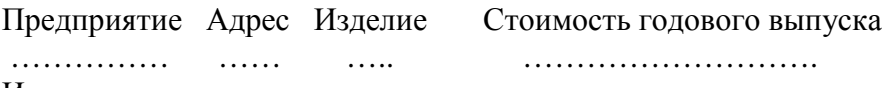

Итого по предприятию …………

#### **Вариант №5**

#### **Структура записей таблиц:**

1) Предприятие Шифр продукции Цена Выпуск 1кв. Выпуск 2кв Выпуск 3кв Выпуск 4кв

2) Шифр продукции Название продукции

**Контроль исходных данных**: цена и выпуски – натуральные числа

**Запрос на удаление**: удалить записи по произвольно заданному предприятию **Запросы на выборку**: а) Вывести справку вида:

*Предприятие Название продукции Стоимость годового выпуска*  б) Для произвольно заданной продукции вывести список выпускающих ее предприятий и их цены на эту продукцию **Форма**

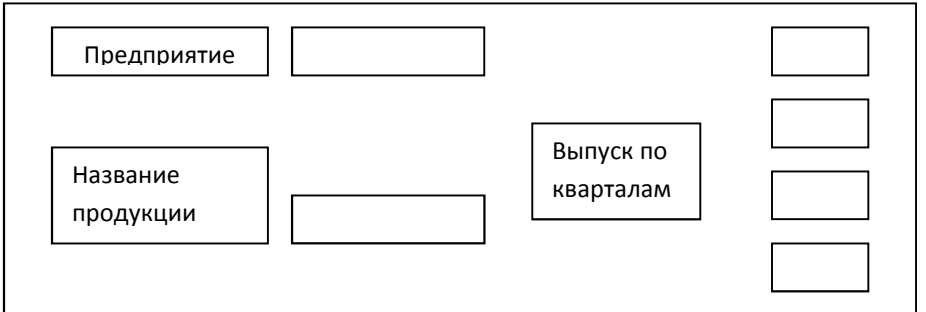

# **Отчет**

Предприятие Продукция Цена Годовой выпуск

…………… …… ….. …………

Итого по предприятию выпущено на сумму …………

### **Вариант №6**

#### **Структура записей таблиц:**

1) Предприятие Изделие Выпуск Цена 1кв. 2кв 3кв к 4кв 1кв. 2кв 3кв к 4кв 2)Предприятие Адрес Число работающих

**Контроль исходных данных**: Выпуск и цены – натуральные числа. Число работающих – целое в диапазоне 30-300

**Запрос на удаление**: удалить записи по произвольно заданному изделию **Запросы на выборку**: а) Вывести справку вида:

*ПредприятиеАдрес Количество видов изделий Стоимость годового выпуска*  б) *Изделие Среднегодовой выпуск Средняя цена Максимальная цена за 1кв.* 

#### **Форма**

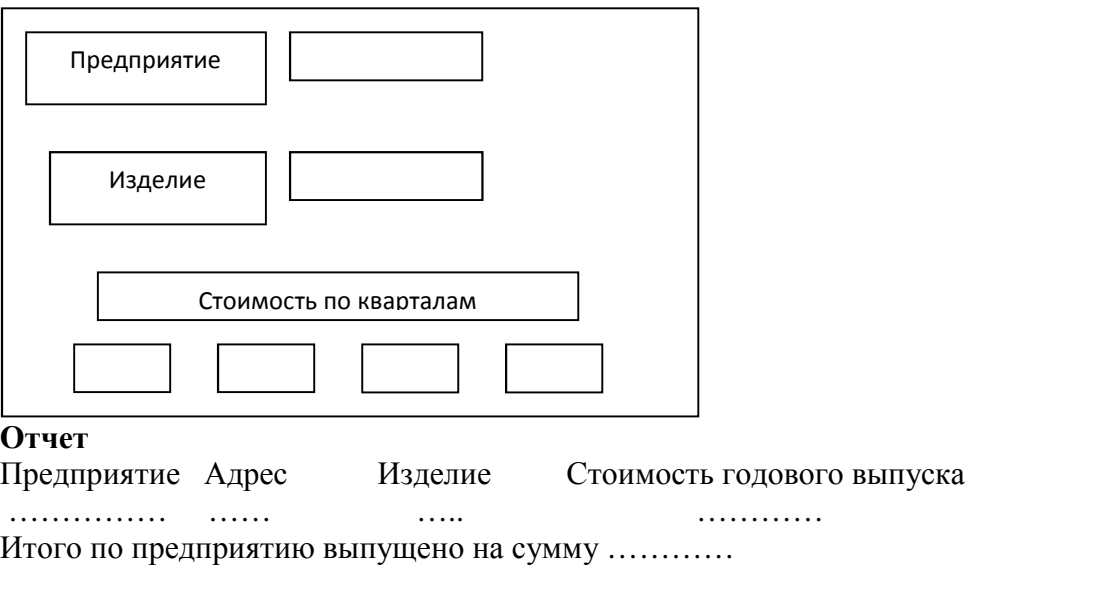

#### **Вариант №7**

#### **Структура записей таблиц:**

1) № отдела ФИО Специальность Стаж Год рождения Зарплата по месяцам 1 2 3 4 5 6

2) № отдела Название Плановый месячный фонд зарплаты

**Контроль исходных данных**: № отдела – целое число от 1 до 5. стаж – целое от 1 до 40, зарплата – натуральные числа, большие 600, год рождения – целое от 1954 до 1984

**Запрос на изменение**: заменить номер отдела с заданным названием на новый, введенный с клавиатуры

**Запросы на выборку**: а) Вывести справку вида:

*Название отдела Число сотрудников Плановый фонд з/п Фактическая з/п за февраль*  б) Вывод справки о специальностях на букву «К» вида:

*Специальность Минимальный стаж Максимальный стаж Средняя зарплата за полгода*

# **Форма**

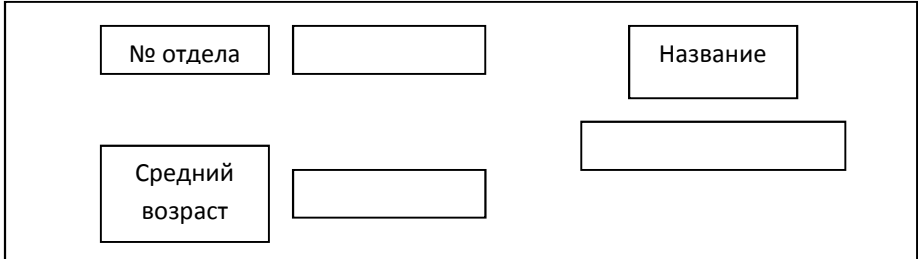

### **Отчет**

Название ФИО Специальность Возраст Стаж Зарплата

…… …… ……… …… ….. ……

Зарплата по отделам…………

### **Вариант №8**

### **Структура записей таблиц:**

1) Группа ФИО Предмет Пропуски по месяцам Оценка

февраль, март, апрель, май

2) Предмет Количество часов за семестр

**Контроль исходных данных**: Пропуски – целые числа от 0 до 30 оценка – целое число от 2 до 5, количество часов за семестр – целое от 30 до 80

**Запросы на выборку**: а) Вывести сведения о студентах, пропустивших более 80% часов по какому – либо предмету:

*Группа ФИО Предмет % пропусков за семестр* 

б)*Предмет Количество часов Средний % пропусков за семестр*:

в) для произвольно заданной группы вывести сведения о студентах с минимальным общим числом пропусков:

*Группа ФИО Общее число пропусков Средний балл* **Форма**

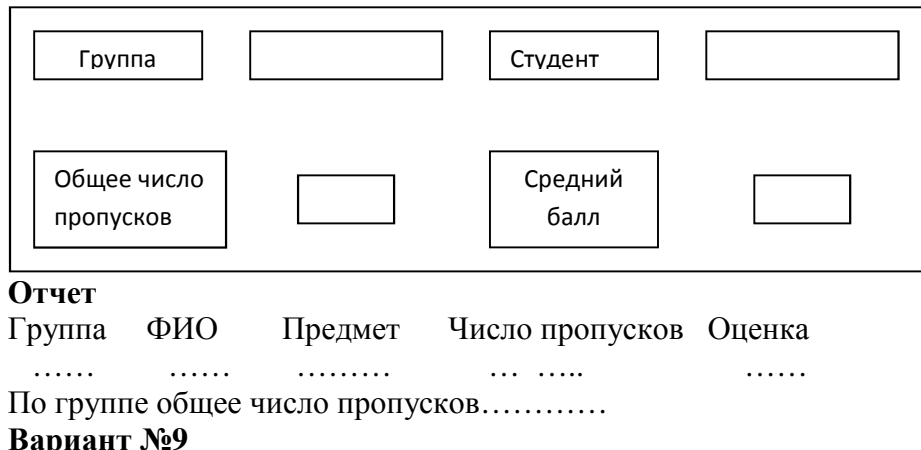

# **Структура записей таблиц:**

1) Магазин товар Цена Количество продаж по дням недели

1 2 3 4 5 6 7

2) Магазин Адрес Арендная плата Число сотрудников

**Контроль исходных данных**: величины – натуральные числа

**Запрос на изменение:** увеличить цену товаров в произвольно заданном магазине на 10% **Запросы на выборку**: а) Для произвольно заданного товара вывести сведения о его максимальной и минимальной ценах и о магазинах, где они имеют место б) Вывести справку вида:

*Магазин Арендная плата Число сотр. Число видов товаров Общая стоимость продаж за неделю*

#### **Форма**

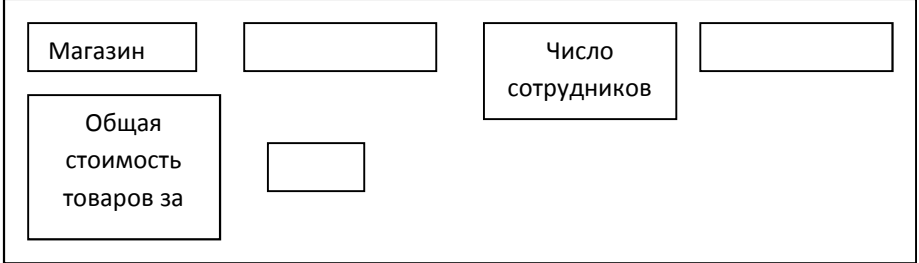

### **Отчет**

Товар Минимальная цена Максимальная цена Общее количество продаж во всех магазинах

 …… …… ……… ………………….…… Общая сумма…………

# **Вариант №10**

### **Структура записей таблиц:**

1) Предприятие Шифр продукции Выпуск 1кв. выпуск 2кв. Выпуск 3кв. Выпуск 4кв.

2) Название продукции Шифр продукции Цена за единицу

**Контроль исходных данных**: числовые величины – натуральные числа

**Запрос на удаление:** удалить записи, содержащие произвольно заданное предприятие **Запросы на выборку**: а)Вывести справку вида

*Предприятие Количество видов продукции Средняя стоимость годового выпуска* б) вывод сведений о произвольно заданной своим названием продукции:

*Продукция Шифр Максимальный Годовой выпуск Минимальный годовой выпуск* **Форма**

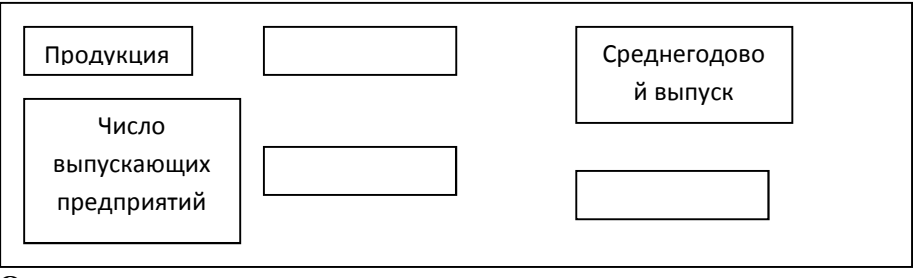

**Отчет**

Предприятие Продукция Годовой выпуск Стоимость годового выпуска …… …… ……… ………………….……

Итого по предприятиям…………

### **Вариант №11**

### **Структура записей таблиц:**

1) № автоколонны № автомобиля Шифр груза Объем перевозок по дням недели В1 В2 В3 В4 В5 В6 В7

### 2) Шифр груза Название груза Цена за единицу

**Контроль исходных данных**: Шифр – натуральное 5ти разрядное число. Объемы перевозок – натуральные числа от 1 до 100, цена – натуральное число.

**Запрос на изменение:** заменить произвольно заданный номер автомобиля на другой произвольно заданный.

**Запросы на выборку**: а) Вывод сведений о перевозках произвольно заданной автоколонны:

*№ автомобиля Название груза Перевезено за неделю* 

б) для грузов, название которых начинается на букву «Т», а цена больше произвольно заданной величины, вывести справку

*Название груза Объем перевозок за неделю стоимость перевезенного груза* **Форма**

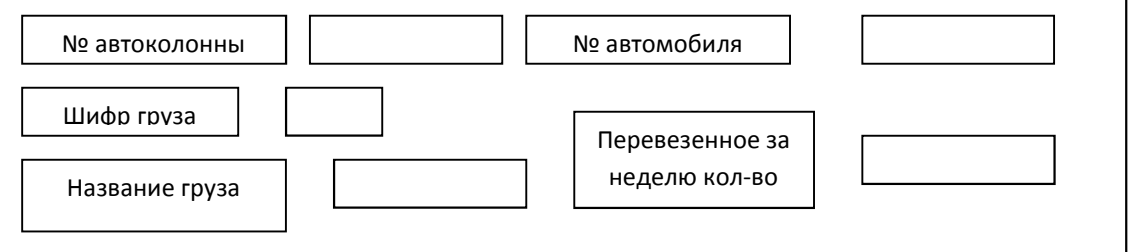

**Отчет**

№ автоколонны № автомобиля Название груза Перевезено за неделю

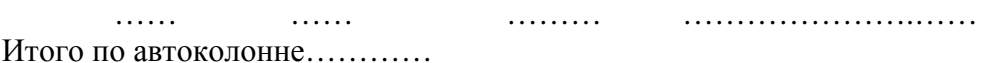

# **Вариант №12**

### **Структура записей таблиц:**

- 1) Шифр института Курс Группа ФИО Экзаменационные оценки
	-
- В1 В2 В3 В4 В5 В6 В7

2) Шифр института Название % бюджетников Число специальностей

**Контроль данных**: курс – целое от 1 до 5, группа – буквенно – числовая, оценки – целые от 2 до 5, %бюджетников – вещественное от 20 до 90, число специальностей – целое от 1 до 4

**Запрос на удаление:** удалить записи о студентах, имеющих больше 3 двоек **Запросы на выборку**: а)вывести итоги по институтам:

*Название института Число специальностей Количество отличников*  б) вывести сведения о студентах, средний балл которых равен максимальному среднему баллу в их группе

*Шифр института курс Группа ФИО Средний балл*

### **Форма**

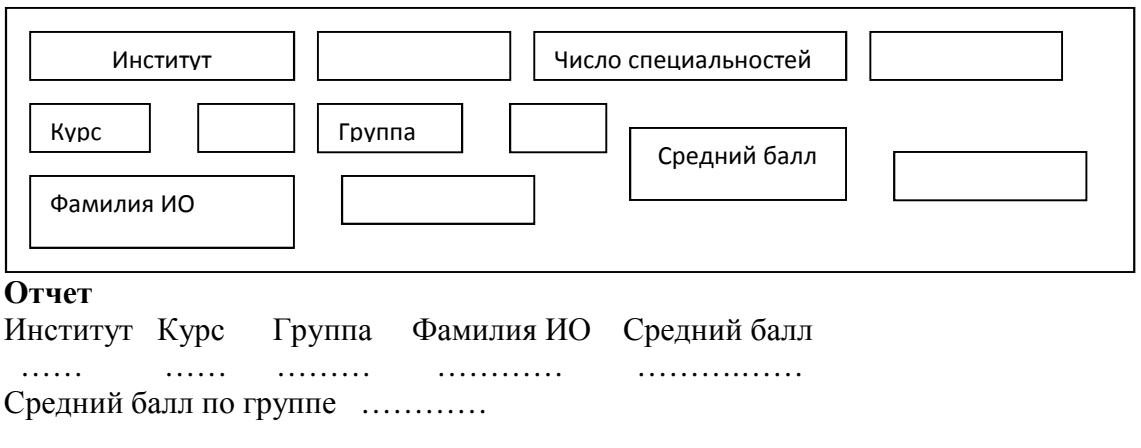

**Вариант №13 Структура записей таблиц:** 

1) Предприятие Шифр продукции Выпуск 1кв. Выпуск 2кв. Выпуск 3кв. Выпуск 4кв. цена

2) Шифр продукции Название продукции Название стандарта

**Контроль данных**: выпуски – целые числа в диапазоне от 1 до 200, цена – натуральное число

**Запрос на удаление:** удалить данные по произвольно заданному предприятию **Запросы на выборку**: а)вывести справку вида:

*Название продукции Стандарт Стоимость годового выпуска Число предприятий*  б) вывести сведения о предприятиях, непрерывно увеличивавших в течение года стоимость выпуска продукции (суммарную по всем видам на этом предприятии) *Предприятие % роста за год*

# **Форма**

È

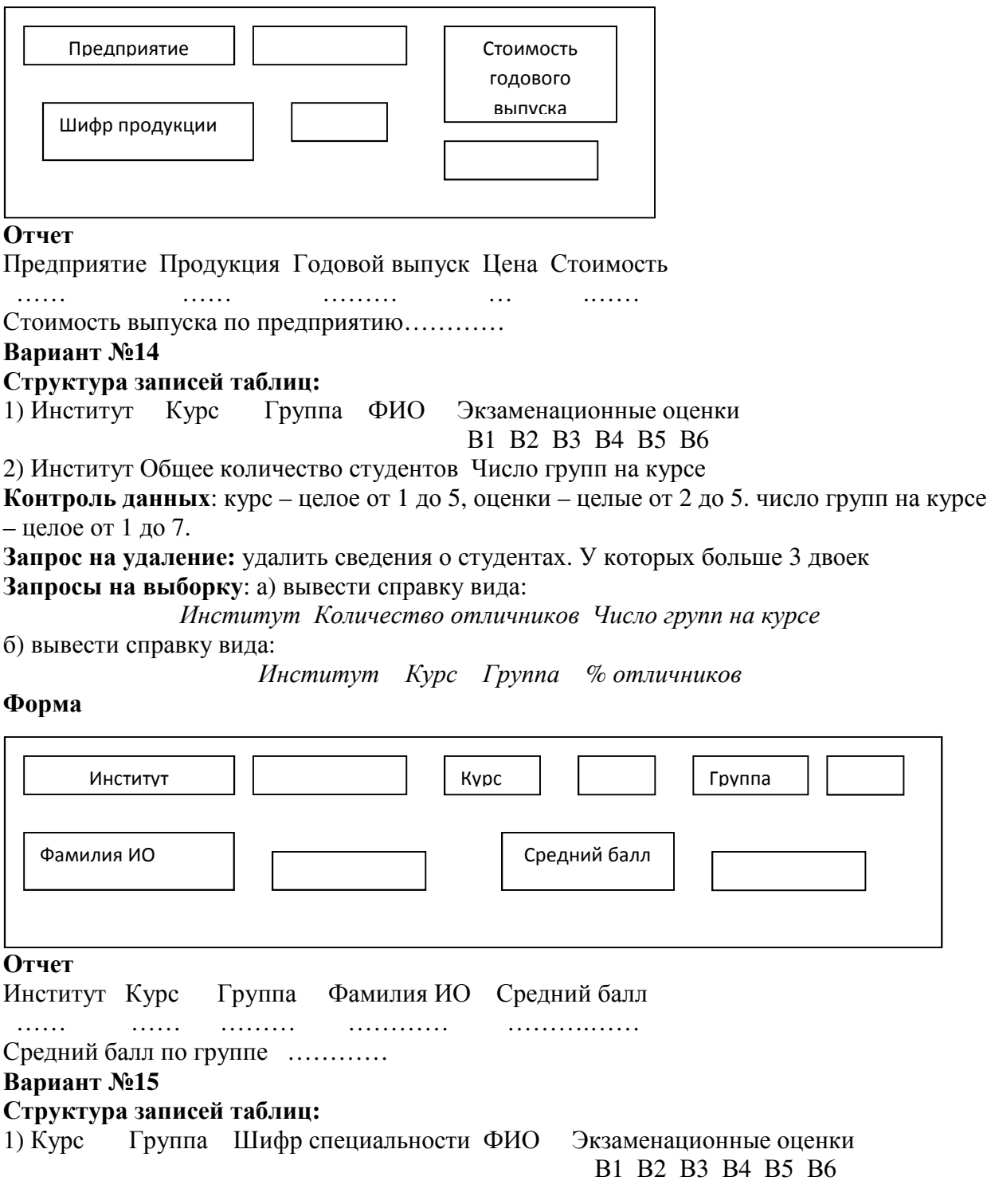

2) Шифр специальности Название

**Контроль данных**: курс – целое от 1 до 5, оценки – целые от 2 до 5.

**Запрос на удаление:** удалить данные по произвольно заданной специальности **Запросы на выборку**: а) вывести справку вида:

*Специальность Курс Количество студентов Количество отличников* б) вывести справку вида:

*Специальность Курс Количесвто студентов Количесвто «хорошистов»*  **Форма**

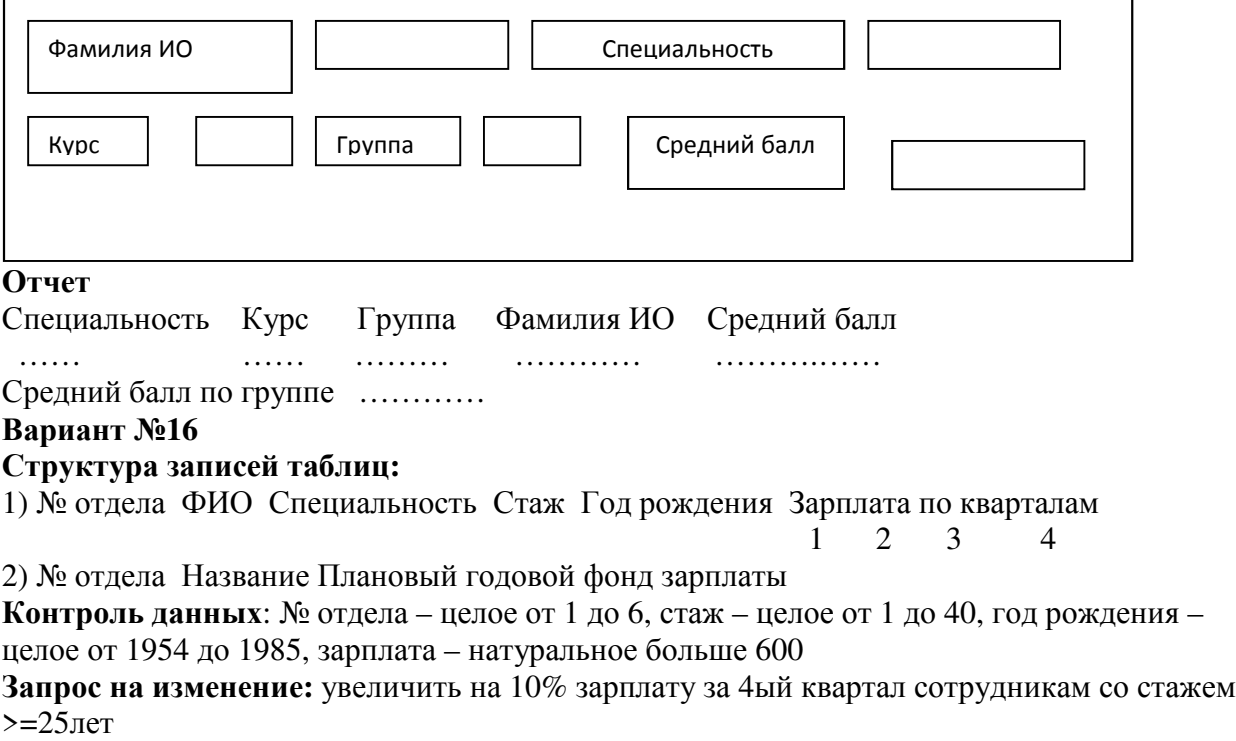

**Запросы на выборку**: а) вывести справку вида:

*Название отдела Количество сотрудников Плановый годовой фонд з/п Фактическая годовая з/п*

б)вывести справку о самых молодых сотрудниках произвольно заданной специальности в виде::

*Специальность № отдела Возраст ФИО Зарплата за год*

#### **Форма**

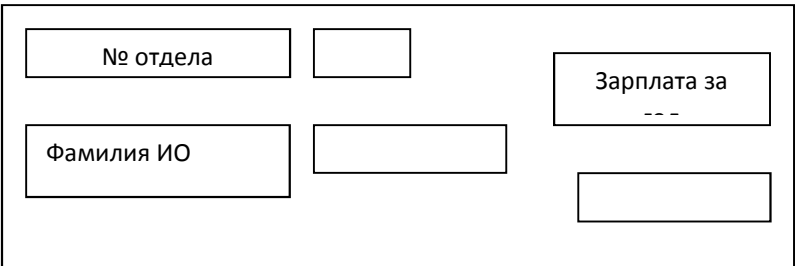

### **Отчет**

Название ФИО Специальность Возраст Стаж Средняя зарплата …… …… ……… …… …… ……….……

Средняя зарплата по отделу …………

# **Вариант №17**

# **Структура записей таблиц:**

1) Предприятие Продукция Прибыль по месяцам

В1 В2 В3 В4 В5 В6

2) Предприятие Размер персонала Адрес

**Контроль данных**: Прибыль – натуральные числа, размер персонала – натуральное число от 10 до 300

**Запрос на удаление:** удалить данные о произвольно заданной продукции **Запросы на выборку**: а) вывести справку о предприятиях города Орел вида:

*Предприятие Число сотрудников Количесвто видов продукции*  б) вывести справку вида:

*Продукция Количество выпускающих предприятий среднемесячная прибыль* **Форма**

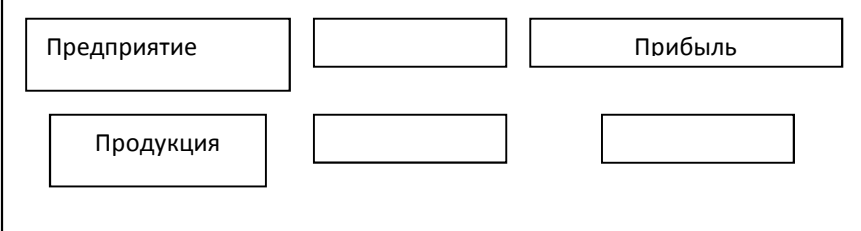

**Отчет**

Предприятие Продукция Прибыль за полугодие

…… …… ………

Прибыль по предприятию…………

### **Вариант №18**

# **Структура записей таблиц:**

1) Предприятие Продукция Выпуск за полгода Цена единицы

1 2 3 4 5 6

2) Предприятие Количество сотрудников Адрес

**Контроль данных**: выпуски, цена – натуральные числа, количество сотрудников – целое число от 30 до 300

**Запросы на выборку**: а) вывести количество видов продукции, выпускаемых произвольно заданным предприятием.

б) вывести название и адреса предприятий с самым большим количеством сотрудников: в) вывести справку вида:

*Продукция Количесвто предприятий Средняя цена Максимальная цена*

# **Форма**

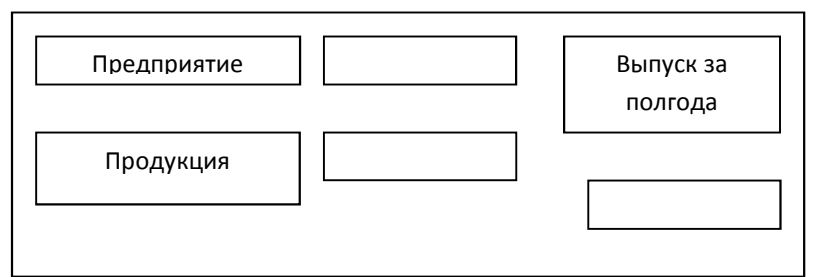

### **Отчет**

Предприятие Продукция Стоимость выпуска за полугодие

…… …… ………………

Итого по предприятию …………

# **Вариант №19**

# **Структура записей таблиц:**

1) Предприятие Продукция Выпуск по кварталам Себестоимость Цена 1кв. 2кв. 3кв. 4кв. единицы единицы 2) Предприятие Число сотрудников Адрес

**Контроль данных**: Выпуски, себестоимость, цена – натуральные числа, число сотрудников – целое от 5 до 400

**Запрос на изменение:** увеличить цену произвольно заданной продукции на 10% **Запросы на выборку**: а) вывести справку:

*Предприятие Себестоимость годового выпуска Прибыль на одного сотрудника* б) вывести сведения о предприятиях, выпускающих произвольно заданную продукцию по минимальной цене:

*Предприятие Продукция Цена*

#### **Форма**

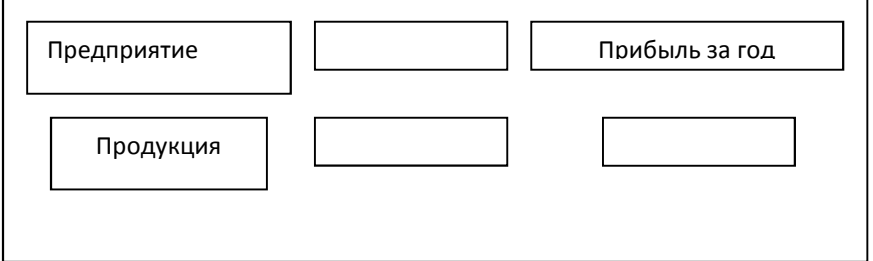

#### **Отчет**

Предприятие Адрес Продукция Себестоимость годового выпуска Прибыль за полугодие

…… …… ……… ……………………….

…………………………

Прибыль по предприятию…………

### **Вариант №20**

**Структура записей таблиц:** 

1) Шифр специальности Курс Группа ФИО Оценки за сессию

# 1 2 3 4

2) Шифр специальности Название специальности Потребность в специалистах

**Контроль данных**: курс – целое от 1 до 5, оценки – целые от 2 до 5, потребность натуральные

**Запрос на удаление:** удалить сведения о студентах, имеющих больше двух двоек **Запросы на выборку**: а)вывести сведения об общей успеваемости в виде:

*Специальность % неуспевающих*

б)вывести справку о специальностях с максимальной потребностью в специалистах::

*Название специальности Потребность в специалистах число студентов 1ого курса* **Форма**

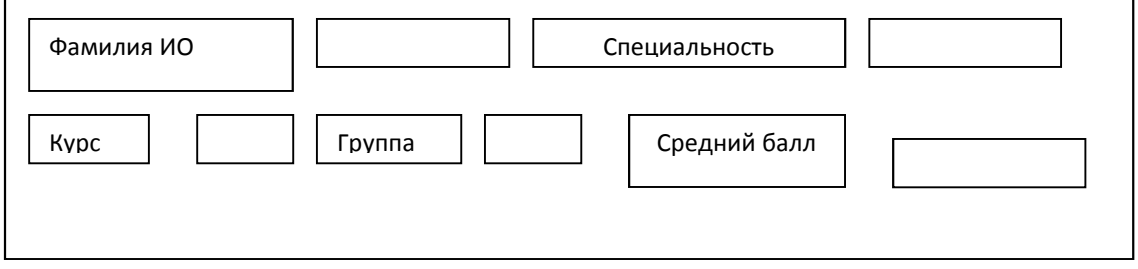

### **Отчет**

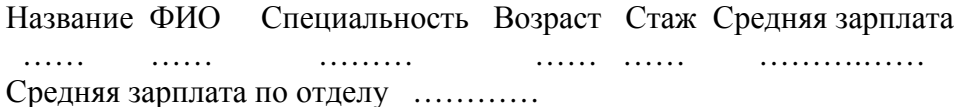

**Вариант №21 Структура записей таблиц:**  1) Шифр специальности Курс Группа ФИО Оценки за сессию

1 2 3 4

2) Шифр специальности Название специальности

**Контроль данных**: курс – целое от 1 до 5, оценки – целые от 2 до 5.

**Запрос на удаление:** удалить записи с произвольно заданной группой

**Запросы на выборку**: а) вывести сведения о группах с максимальным средним баллом в виде:

*Специальность Курс Группа Средний балл* б) вывести сведения о неуспевающих произвольно заданного курса:

*Специальность Курс Группа ФИО Средний балл*

### **Форма**

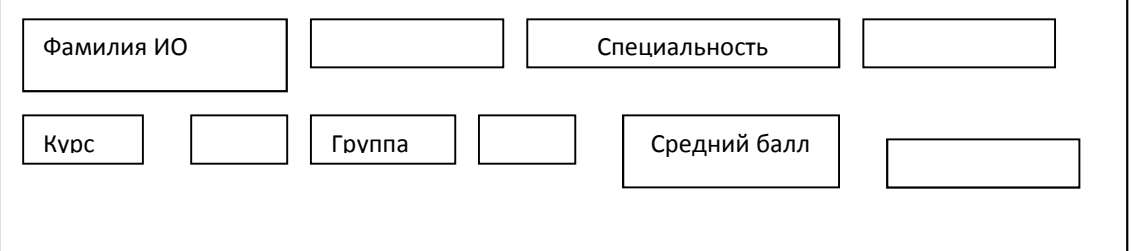

### **Отчет**

Название ФИО Специальность Возраст Стаж Средняя зарплата

…… …… ……… …… …… ……….……

Средняя зарплата по отделу …………

#### **Вариант №22**

**Структура записей таблиц:** 

1) Предприятие Продукция Выпуск по месяцам Цена единицы

# 1 2 3 4 5

# 2) Предприятие Адрес

**Контроль данных**: числовые величины – натуральные числа

**Запрос на удаление:** удалить сведения о произвольно заданной продукции

**Запросы на выборку**: а) вывод справки о предприятиях г. Тулы в виде:

*Предприятие Адрес Количество видов продукции Стоимость выпуска за полгода* : б) вывести справку вида:

*Предприятие Стоимость выпуска по месяцам Стоимость выпуска за полгода* **Форма**

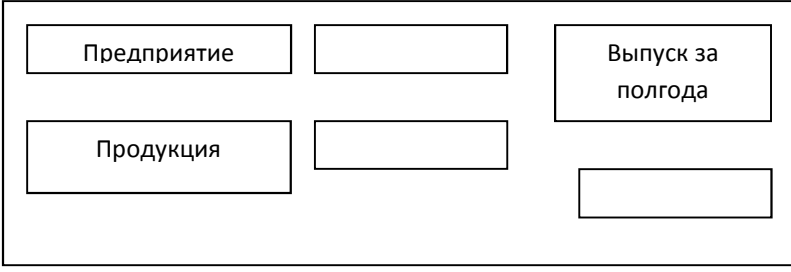

#### **Отчет**

Предприятие Продукция Выпуск за полгода

…… …… ………………

# Итого по предприятию …………

# **Вариант №23**

### **Структура записей таблиц:**

1) Предприятие Продукция План выпуска на год Выполнение плана по месяцам Цена 2) Предприятие Размер персонала Адрес

**Контроль данных**: план, цена, размер персонала – натуральные числа. **Запрос на изменение:** уменьшить цену произвольно заданной продукции на 10% **Запросы на выборку**: а) вывод сведений о предприятиях г. Москвы в виде:

*Предприятие Адрес Размер персонала Количесвто видов продукции*: б) вывод сведений о предприятиях, выпускающих произвольно заданную продукцию по минимальной цене:

*Продукция Предприятие Цена* 

### **Форма**

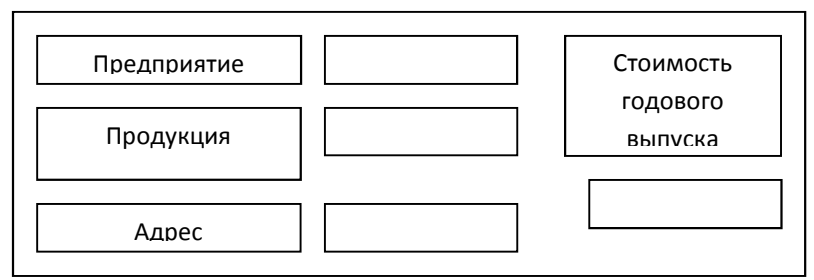

### **Отчет**

Предприятие Продукция Размер персонала Стоимость фактического выпуска за год …… …… ……… ………

Итого по предприятию …………

# **Вариант №24**

### **Структура записей таблиц:**

1) Предприятие Шифр продукции Выпуск 1кв. Выпуск 2кв. Выпуск 3кв. Выпуск 4кв. Цена

2) Шифр продукции Название продукции

**Контроль данных**: выпуски и цена– натуральные числа.

**Запрос на удаление:** удалить данные по произвольно заданному предприятию **Запросы на выборку**: а) вывести справку вида:

*Предприятие Стоимость годового выпуска Количесвто видов продукции*: б) вывести сведения о произвольно заданной своим названием продукции:

*Продукция Шифр Максимальный годовой выпуск Минимальный годовой выпуск* **Форма**

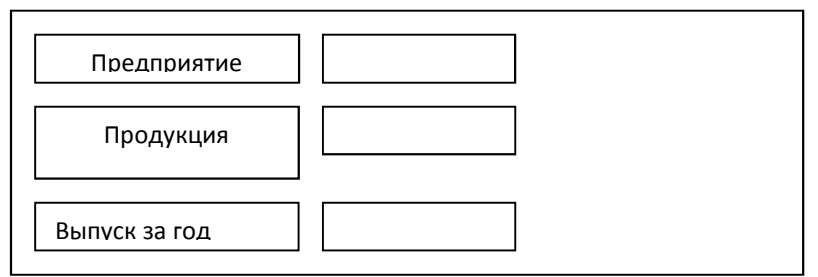

### **Отчет**

Предприятие Продукция Цена Стоимость годового выпуска

 …… …… ……… ……… Итого по предприятию …………

### **Вариант №25**

### **Структура записей таблиц:**

1) Предприятие Продукции Выпуск 1кв. Выпуск 2кв. Выпуск 3кв. Выпуск 4кв. Цена 2) Предприятие Адрес Дата основания

**Контроль данных**: выпуски и цена– натуральные числа, дата основания с 01.01.2005 по 31.12.2010

**Запрос на изменение:** увеличить на 10% цену произвольно заданной продукции

### **Запросы на выборку**: а) вывести количество различных видов продукции б) вывести сведения о самых старых предприятиях:

*Предприятие Адрес Возраст Стоимость годового выпуска*

#### **Форма**

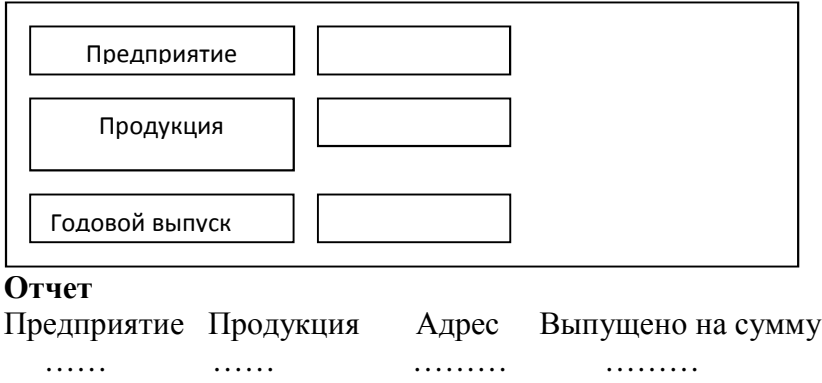

Итого по предприятию …………

#### **3 Методические указания по самостоятельной работе**

Для успешного освоения курса «Базы данных» необходима самостоятельная работа. В настоящее время актуальными становятся требования к личным качествам современного студента – умению самостоятельно пополнять и обновлять знания, вести самостоятельный поиск необходимого материала, быть творческой личностью.

Самостоятельную работу по освоению дисциплины обучающимся следует начинать с изучения содержания рабочей учебной программы дисциплины, цели и задач, структуры и содержания курса, основной и дополнительной литературы, рекомендованной для самостоятельной работы.

Самостоятельная учебная деятельность является необходимым условием успешного обучения. Многие профессиональные навыки, способность мыслить и обобщать, делать выводы и строить суждения, выступать и слушать других, – все это развивается в процессе самостоятельной работы студентов.

Самостоятельная работа по освоению дисциплины включает:

- самостоятельное изучение разделов;

 - самоподготовку (проработку и повторение лекционного материала и материала учебников и учебных пособий);

- подготовку к лабораторным работам;

- подготовку к рубежному и итоговому контролю.

Самостоятельная учебная работа – условие успешного окончания высшего учебного заведения. Она является равноправной формой учебных занятий, наряду с лекциями, семинарами, экзаменами и зачетами, но реализуемая во внеаудиторное время.

Эффективность аудиторных занятий во многом зависит от того, насколько умело студенты организуют в ходе них свою самостоятельную учебную познавательную деятельность. Такая работа также способствует самообразованию и самовоспитанию, осуществляемому в интересах повышения профессиональных компетенций, общей эрудиции и формировании личностных качеств.

Самостоятельная работа реализуется:

1. непосредственно в процессе аудиторных занятий – на лекциях, лабораторных занятиях, при проведении рубежного контроля;

2. в контакте с преподавателем вне рамок расписания – на консультациях по учебным вопросам, при ликвидации задолженностей, при выполнении индивидуальных заданий;

3. в библиотеке, дома, в общежитии, на кафедре при выполнении студентом учебных задач.

В процессе проведения самостоятельной работы необходимо производить подбор литературных источников, научной периодической печати и т.д

### **4 Методические указания по итоговому контролю**

Итоговый контроль знаний по дисциплине «Базы данных» проводится в форме экзамена. Для подготовки к итоговому контролю знаний по дисциплине «Базы данных» обучающиеся используют перечень вопросов, приведенный в фонде оценочных средств. Экзамен проводится в устной форме. В экзаменационный билет включен один теоретический вопрос. На подготовку студенту отводится 20-25 минут. На дифференцированном зачете ответы обучающегося оцениваются с учетом их полноты, правильности и аргументированности с учетом шкалы оценивания.

Оценка «отлично» выставляется студенту, если он глубоко и прочно усвоил программный материал, исчерпывающе, последовательно, четко и логически его излагает, умеет тесно увязывать теорию с практикой, свободно справляется с вопросами и другими видами применения знаний, причем не затрудняется с ответом при видоизменении заданий, использует в ответе профессиональные термины, правильно обосновывает принятое решение.

Оценка «хорошо» выставляется студенту, если он твердо знает материал, грамотно и по существу излагает его, не допуская существенных неточностей в ответе на вопрос, правильно применяет теоретические положения при решении практических вопросов, владеет необходимыми навыками и приемами их выполнения.

Оценка «удовлетворительно» выставляется студенту, если он имеет знания только основного материала, но не усвоил его деталей, допускает неточности, недостаточно правильные формулировки, нарушения логической последовательности в изложении программного материала.

Оценка «неудовлетворительно» выставляется студенту за отсутствие знаний по дисциплине, представления по вопрос, непонимание материала по дисциплине, наличие коммуникативных «барьеров» в общении, отсутствие ответа на предложенный вопрос.

### **5 Учебно-методическое обеспечение дисциплины**

### **5.1 Основная литература**

1. Гущин, А.Н. Базы данных : учебник / А.Н. Гущин. - М. : Директ-Медиа, 2014. - 266 с. : ил.,табл., схем. - ISBN 978-5-4458-5147-9 ; То же [Электронный ресурс]. - URL: //biblioclub.ru/index.php?page=book&id=222149 , коэффициент книгообеспеченности 0,5

# **5.2 Дополнительная литература**

1. Щелоков, С.А. Базы данных : учебное пособие / С.А. Щелоков ; Министерство образования и науки Российской Федерации, Федеральное государственное бюджетное образовательное учреждение высшего профессионального образования «Оренбургский государственный университет», Кафедра программного обеспечения вычислительной техники и автоматизированных систем. - Оренбург : Оренбургский государственный университет, 2014. - 298 с. : ил. - Библиогр. в кн. ; То же [Электронный ресурс]. - URL: //biblioclub.ru/index.php?page=book&id=260752, коэффициент книгообеспеченности 1.

2. Абросимова, М.А. Базы данных: проектирование и создание программного приложения в СУБД MS Aсcess : практикум / М.А. Абросимова ; Министерство образования и науки Российской Федерации, Федеральное государственное бюджетное образовательное учреждение высшего профессионального образования «Уфимский государственный университет экономики и сервиса», Кафедра «Информатика и ИКТ». - Уфа : Уфимский государственный университет экономики и сервиса, 2014. - 56 с. - Библиогр. в кн. ; То же [Электронный ресурс]. URL: //biblioclub.ru/index.php?page=book&id=272367, коэффициент книгообеспеченности 1.

3. Медведкова, И.Е. Базы данных / И.Е. Медведкова, Ю.В. Бугаев, С.В. Чикунов ; Министерство образования и науки РФ, ФГБОУ ВПО «Воронежский государственный университет инженерных технологий» ; науч. ред. Г.В. Абрамов. - Воронеж : Воронежский государственный университет инженерных технологий, 2014. - 105 с. : ил. - Библиогр. в кн. - ISBN 978-5-00032-060-0 ; То же [Электронный ресурс]. - URL: //biblioclub.ru/index.php?page=book&id=336039, коэффициент книгообеспеченности 1.

4. Гущин, А.Н. Базы данных : учебно-методическое пособие / А.Н. Гущин. - 2-е изд., испр. и доп. - М. ; Берлин : Директ-Медиа, 2015. - 311 с. : ил. - Библиогр.: с. 226-228. - ISBN 978-5-4475-3838-5 ; То же [Электронный ресурс]. - URL: //biblioclub.ru/index.php?page=book&id=278093, коэффициент книгообеспеченности 1.

# **5.3 Периодические издания**

1. Журнал «Вестник компьютерных и информационных технологий »

- 2. Журнал «Информационные технологии и вычислительные системы»
- 3. Журнал «Стандарты и качество»
- 4. Журнал «Прикладная информатика»

# **5.4 Интернет-ресурсы**

# **5.4.1 Современные профессиональные базы данных и информационные справочные системы:**

1. Информационная система «Единое окно доступа к образовательным ресурсам»  http://window.edu.ru/

2. КиберЛенинка **-** https://cyberleninka.ru/

- 3. Университетская информационная система Россия uisrussia.msu.ru
- 4. Бесплатная база данных ГОСТ https://docplan.ru/

# **5.4.2 Тематические профессиональные базы данных и информационные справочные системы:**

1. Портал искусственного интеллекта – AIPortal

2. Web-технологии – Web-технологии

3. Электронная библиотека Института прикладной математики им. М.В. Келдыша – Электронная библиотека публикаций Института прикладной математики им. М.В. Келдыша РАН

# **5.4.3 Электронные библиотечные системы**

1. ЭБС «Университетская библиотека онлайн» – http://www.biblioclub.ru/

2. ЭБС Znanium.com – https://znanium.com/

# **5.4.4 Дополнительные Интернет-ресурсы**

1. https://www.ixbt.com - Интернет-издание о компьютерной технике, информационных технологиях и программных продуктах. На сайте публикуются новости IT, статьи с обзорами и тестами компьютерных комплектующих и программного обеспечения.

2. http://www.intuit.ru – ИНТУИТ – Национальный открытый университет.

3. http://citforum.ru/SE/project/arkhipenkov\_lectures – Лекции по управлению программными проектами автор А. Архипенков

### **5.5 Программное обеспечение, профессиональные базы данных и информационные справочные системы современных информационных технологий**

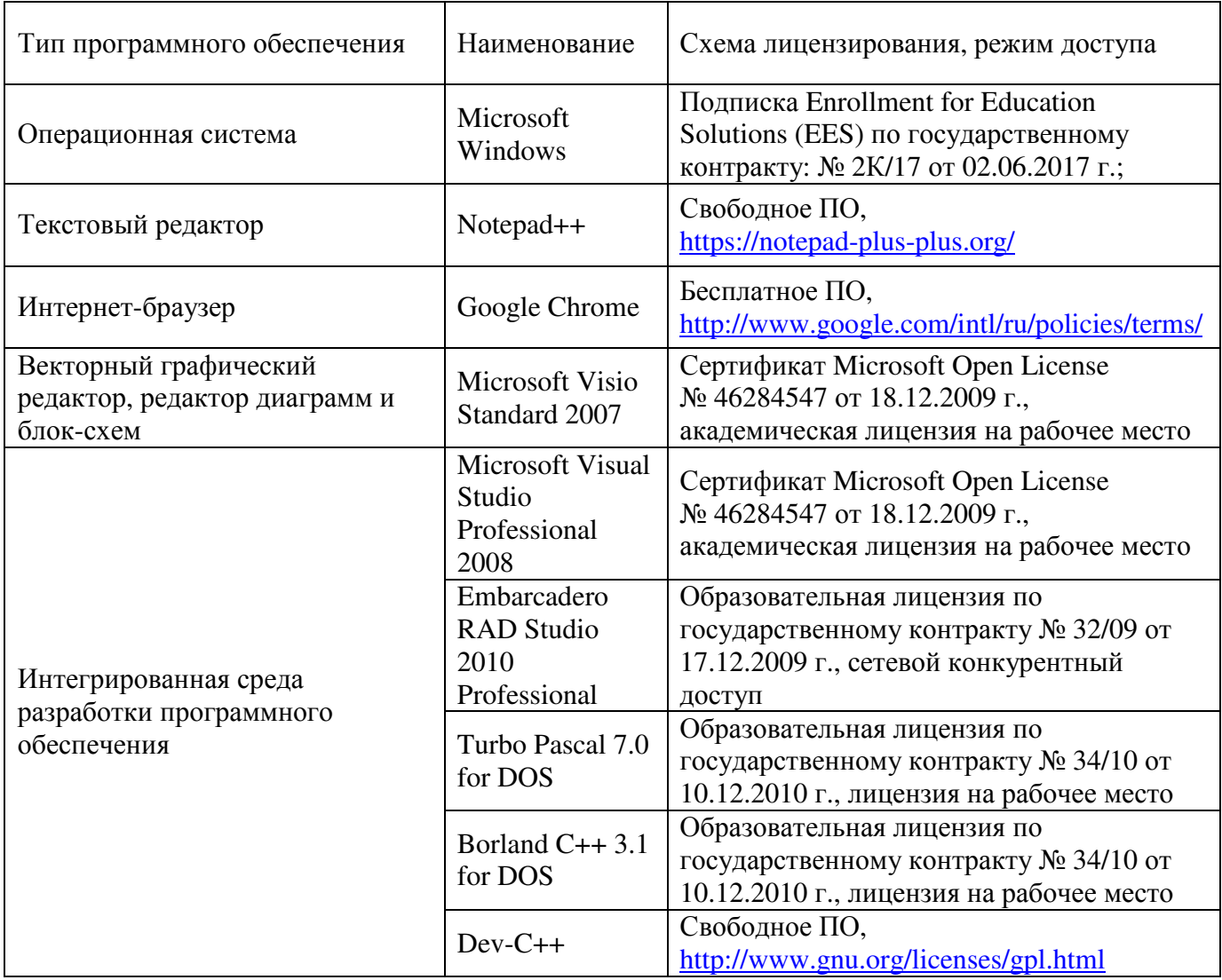

### **6 Материально-техническое обеспечение дисциплины**

Учебные аудитории для проведения занятий лекционного типа, семинарского типа, для проведения групповых и индивидуальных консультаций, текущего контроля и промежуточной аттестации. Для проведения лабораторных и практических работ используются компьютерный класс (ауд. № 4-113, 4-116, 4-117), оборудованный средствами оргтехники, программным обеспечением, персональными компьютерами, объединенными в сеть с выходом в Интернет.

Аудитории оснащены комплектами ученической мебели, техническими средствами обучения, служащими для представления учебной информации большой аудитории.

Помещения для самостоятельной работы обучающихся оснащены компьютерной техникой, подключенной к сети «Интернет», и обеспечением доступа в электронную информационно-образовательную среду Орского гуманитарно-технологического института (филиала) ОГУ (ауд. № 4-307).

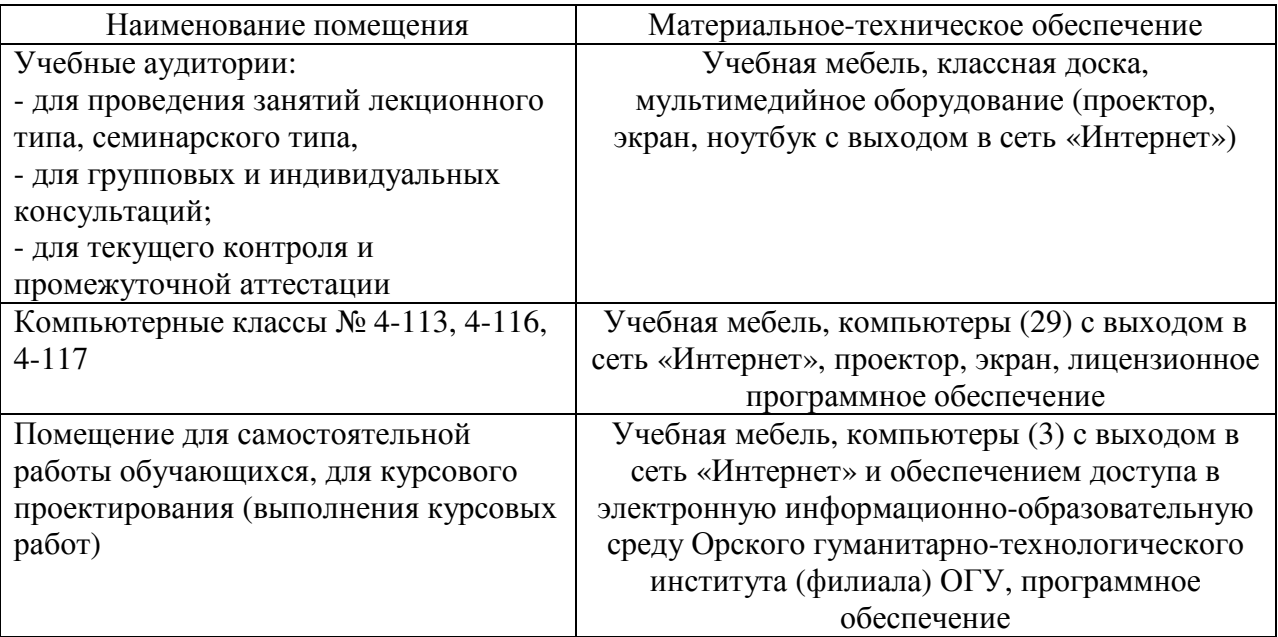

Для проведения занятий лекционного типа используются следующе наборы демонстрационного оборудования и учебно-наглядные пособия:

- презентации к курсу лекций